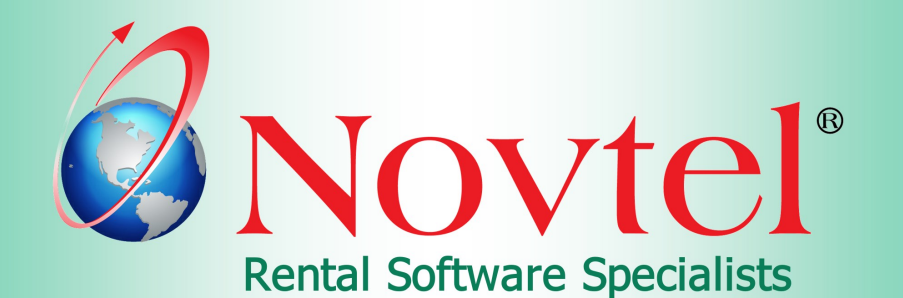

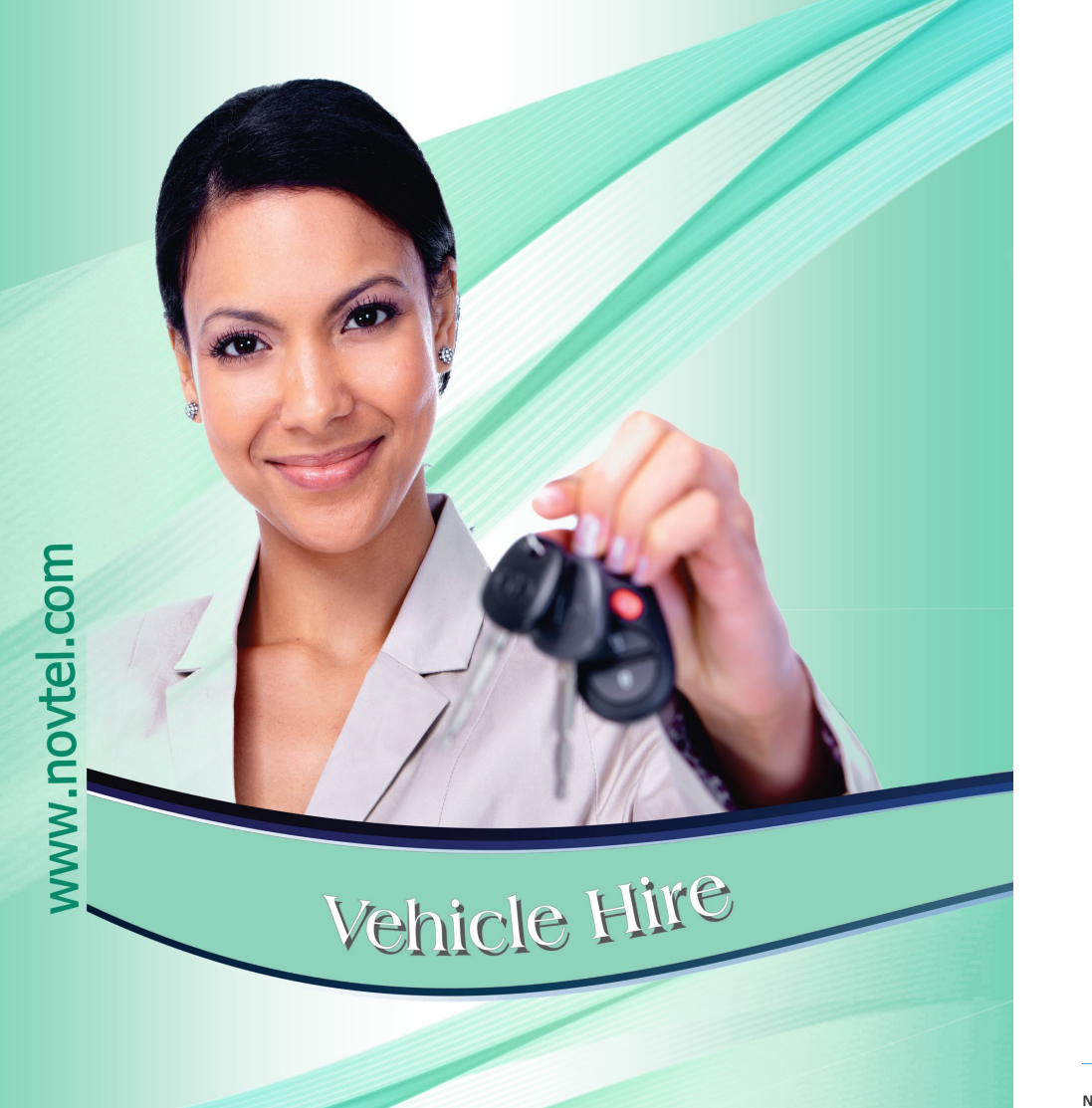

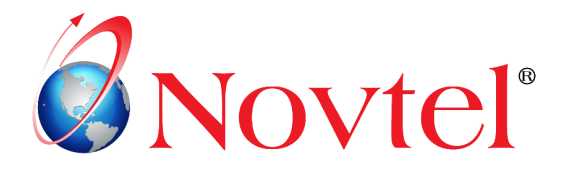

# **The Basics of Vehicle Hire**

# Table of Contents

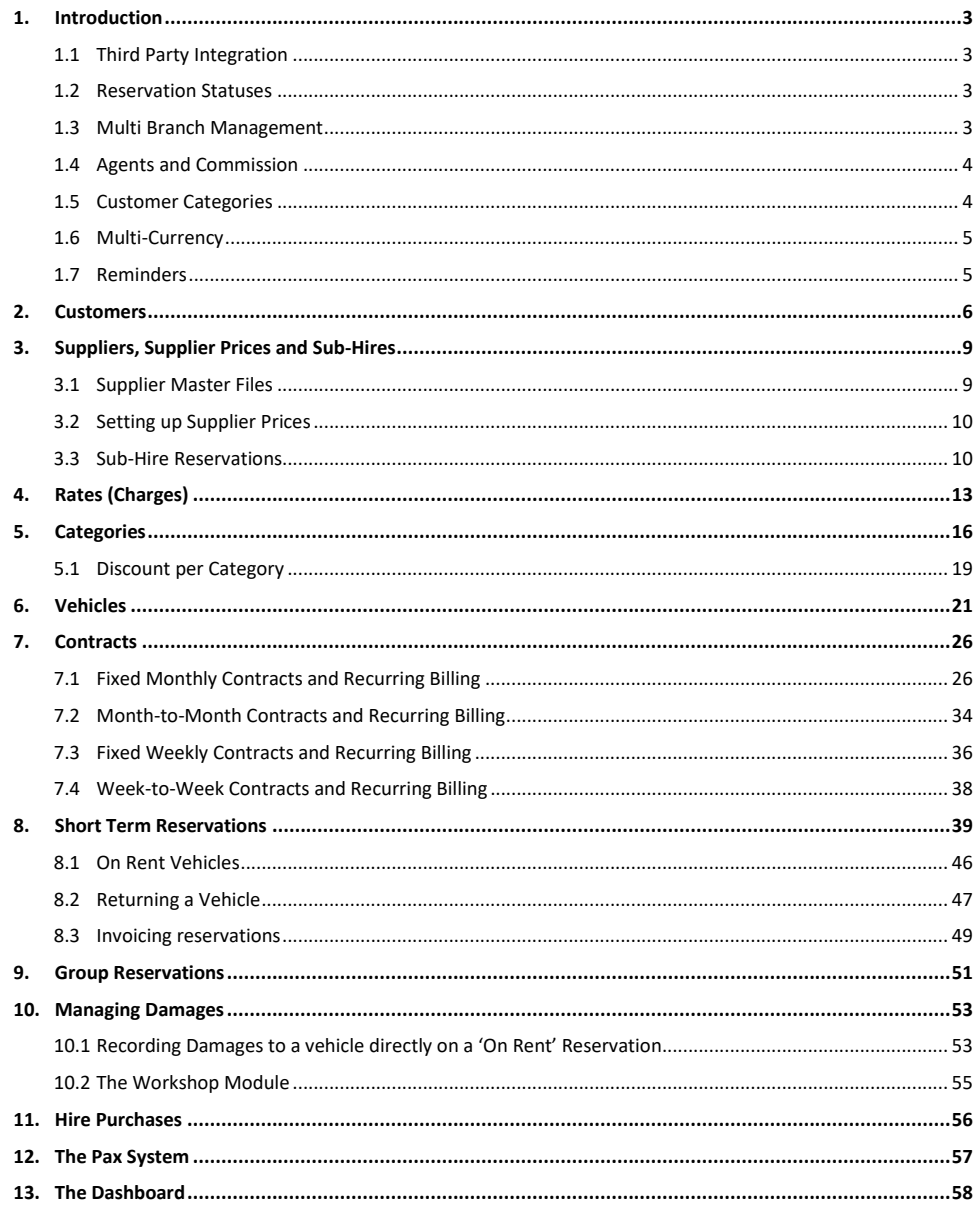

# 1. Introduction

This document is intended to give a quick overview of the basics of Novtel Vehicle Hire. However: Please note that Novtel has a wide range of capabilities and is feature rich. Feel free to request a product demonstration for more details.

# 1.1 Third Party Integration

Novtel Vehicle Hire manages your fleet with ease, and integrates with:

- $\checkmark$  Microsoft Office
- ✔ Sage Pastel Partner and Xpress
- $\checkmark$  Sage Evolution
- $\checkmark$  Webfleet
- √ Novtel Access Control
- $\checkmark$  And Novtel Relations Management

## 1.2 Reservation Statuses

On the Grid, the status of a reservation can be tracked by means of specific status colours linked to it  $-$  as indicated below:

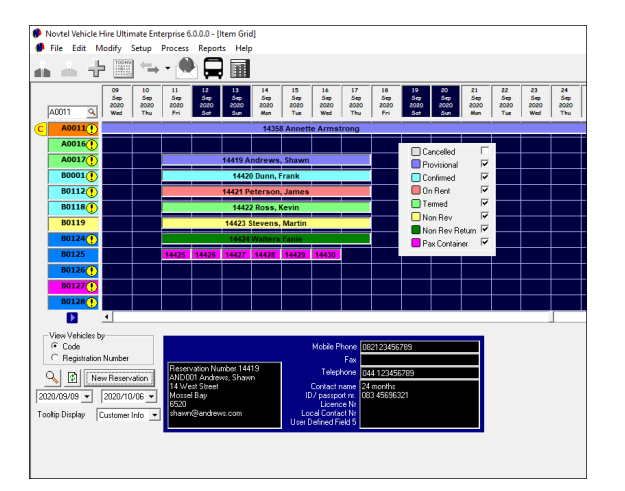

## 1.3 Multi Branch Management

Novtel Vehicle Hire supports multi-branch management where a vehicle can be checked out at one branch and checked in at another.

Novtel Vehicle Hire - The Basics (V2)

Page 2

© 2020 Novtel - All copyrights reserved

### 1.4 Agents and Commission

Agent Codes can be set up in the financial system, and commission structures set up.

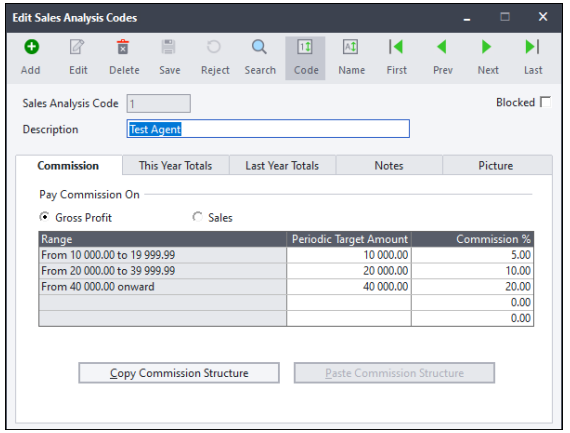

These codes will be available in Novtel to be linked to a reservation.

Complete commission and sales reporting are obtained from the financial system. In Novtel, a Rental Statistics Report can be obtained to list the total 'sales' per Agent.

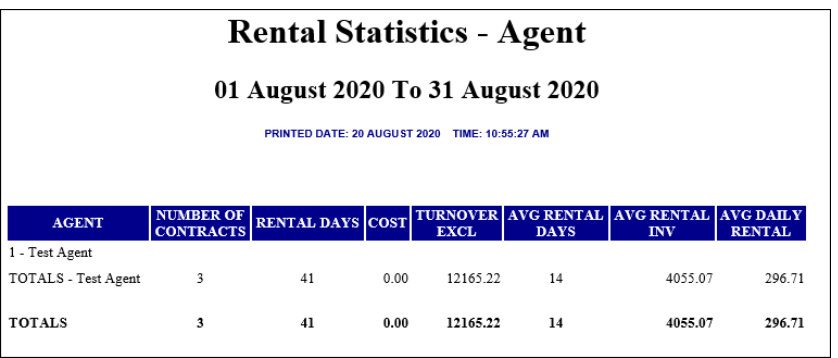

## 1.5 Customer Categories

<sup>W</sup>e recommend that 'Customer Categories' are set up in the financial system in order to link the relevant Category to each Customer master file in Novtel to obtain a rental statistics report based on Customer Category.

## 1.6 Multi-Currency

If the Multi-Currency Module is installed and active in Sage Pastel or Evolution; different currencies have been set up and exchange rates updated, a specific foreign currency can be linked to the Customer master file in Novtel when the Customer is created.

In Novtel, Invoices and Statements will be produced in the home currency, BUT in the financial system, the Invoice will be produced in the foreign currency linked to the Customer's master file.

## 1.7 Reminders

Novtel incorporates the feature to notify the User prior to an expiring licence; when a service is due, and when a contract is about to end.

On the Grid, next to the vehicle code, an exclamation mark will indicate that an action is needed, and when hovering on the exclamation mark, the action is listed as follows:

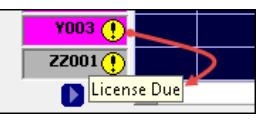

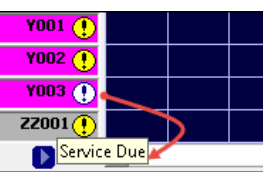

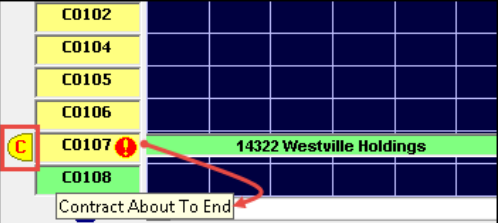

Reports can also be obtained which will indicate:

- ✓ Which vehicle licences have already expired, and which are still valid
- $\checkmark$  Services due and if overdue how many kilometres the service is overdue
- $\checkmark$  And contracts expiring within a selected date range

In addition, 2 custom reminders can be set up for all Vehicles in the system.

Dates are linked to the custom reminders; the notification period set, and exclamation marks will appear next to the vehicle code on the grid to notify the User of an action to be taken.

# 2. Customers

An unlimited number of Customers can be set up in Novtel and will also automatically be saved in the financial system simultaneously.

- 1. By using the 'Customer AutoNumber' functionality, the system User will only type the 3 letters 'Alpha-Code', and Novtel will check for and insert the next available numeric code.
- 2. Enter the Customer Description in this field.
- 3. Select the relevant Customer Category to be linked to this Customer.
- 4. And if 'Multi-Currency' is set up in the financial system, select the applicable currency here while in the process of creating the Customer Master File. Once saved, the currency CANNOT be changed.

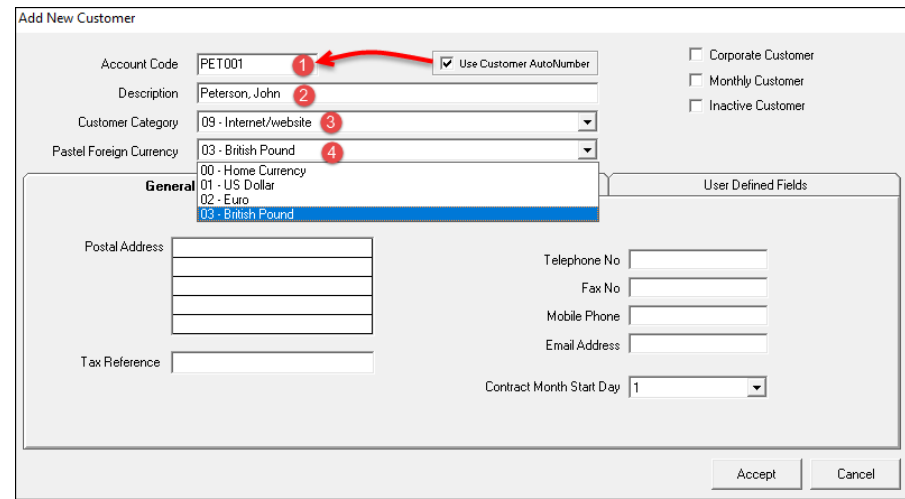

In the 'General' tab, all contact details must be captured.

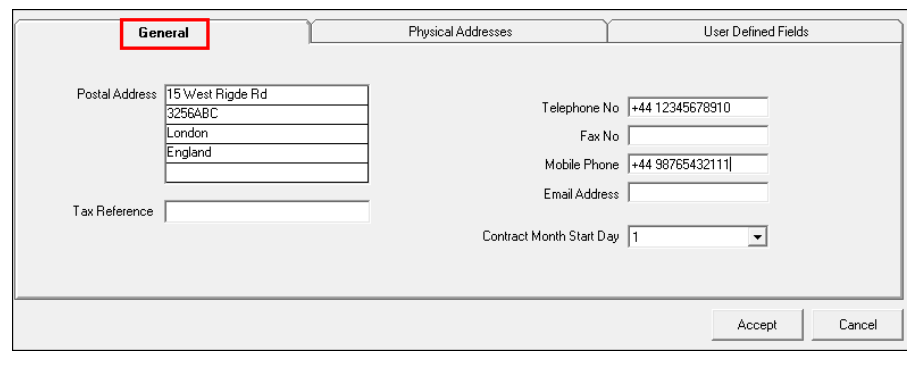

Enter the Customer's physical address in the 2<sup>nd</sup> tab.

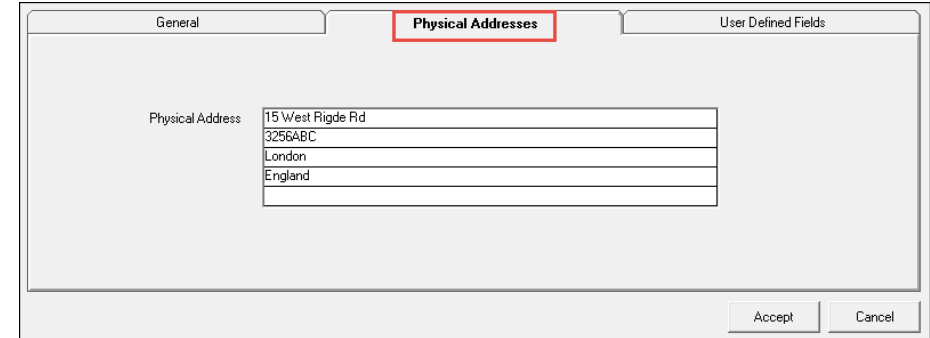

In the User Defined Fields tab, Novtel has made provision for additional information to be entered in 5 fields.

By default, the line descriptions are indicated as 'User Defined Field 1 – 5'. However, we have customised lines 1 – 4 in the User Defined Fields Setup screen as follows:

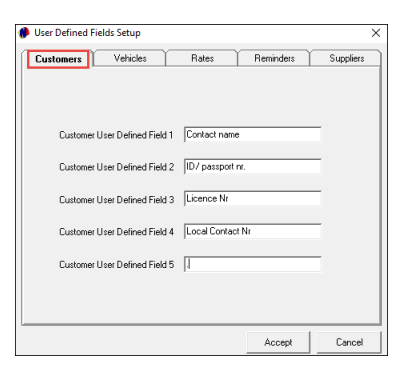

Therefore, the customised descriptions are displayed here, and the relevant information can now be entered in per line.

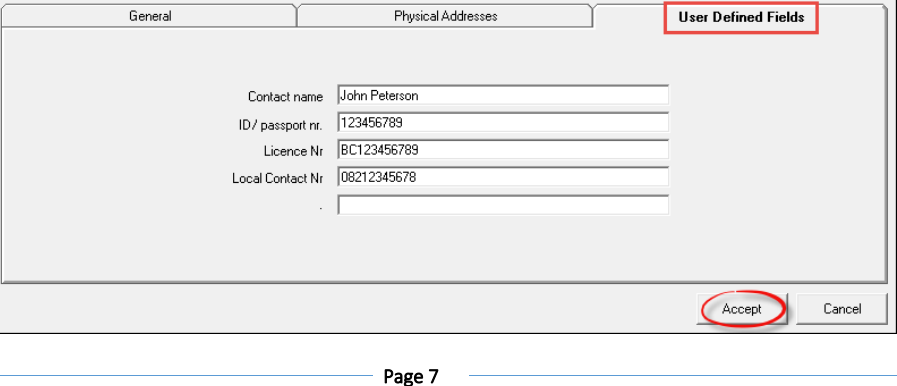

**Novtel Vehicle Hire – The Basics (V2) © 2020 Novtel – All copyrights reserved**

Saving the Customer Master File in Novtel, and proceeding to the financial system, all details for this Customer have been saved here too as entered in Novtel.

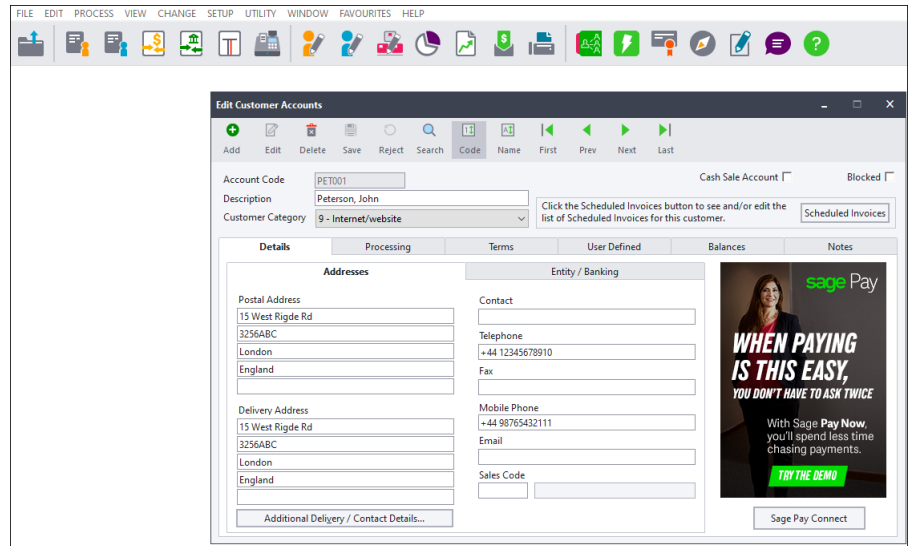

# 3. Suppliers, Supplier Prices and Sub-Hires

## 3.1 Supplier Master Files

An unlimited number of Suppliers can be created in Novtel.

Any person or company rendering a service to your company can be classified as a Supplier. Examples may include the following:

- ✓ Plumbers
- ✓ Electricians
- $\checkmark$  Garden Services if applicable
- $\checkmark$  As well as companies from which a vehicle can be sub-hired in the case where your fleet, or required vehicles are not available for the period requested.

Supplier Master Files requires a unique account code and description, and in the 'General' tab, all contact details are captured.

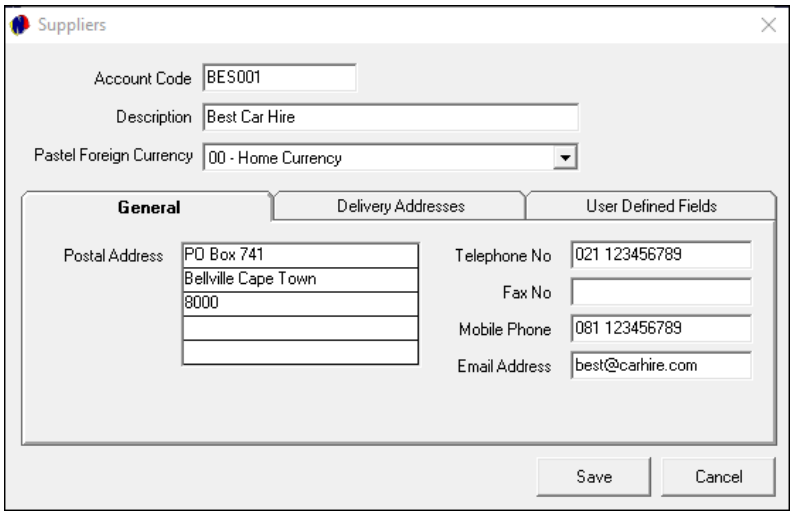

In the 'Delivery Address' tab, the Supplier's physical address is entered, and in the 'User Defined Fields' tab, custom information is captured as required.

## 3.2 Setting up Supplier Prices

Supplier prices for sub-rented vehicles can be imported from an Excel spreadsheet, or it can be set up manually directly in Novtel.

It can be accessed; viewed; edited or deleted from the 'Setup – Supplier Prices' menu option.

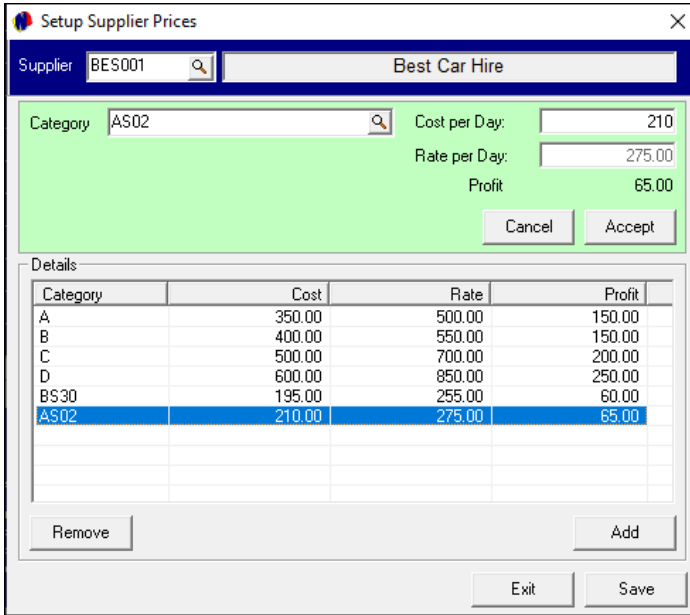

## 3.3 Sub-Hire Reservations

In our example, we have created a reservation for a vehicle classified as a 'Subhire Item'.

The Supplier Prices Category - BS30 – has been linked to the reservation.

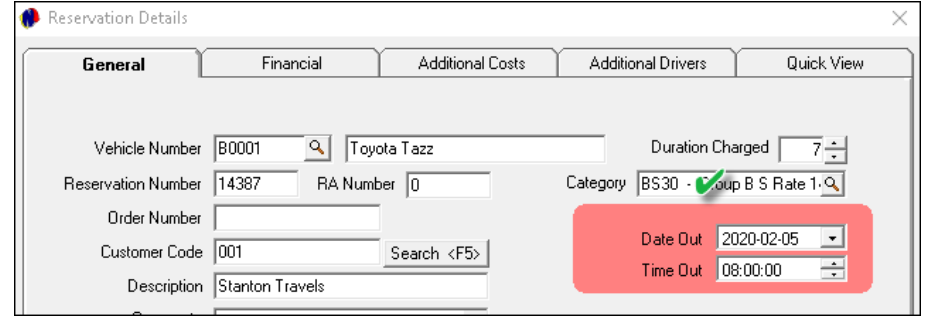

Page 10

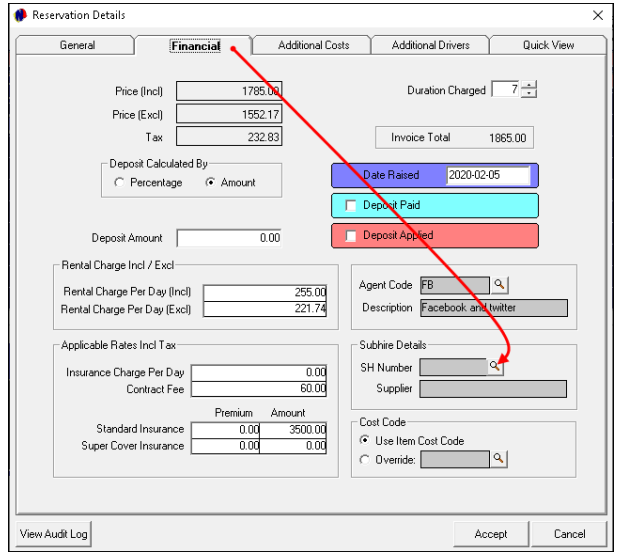

This will display the 'Select Best Price' screen, indicating the 3 best prices in sequence from the lowest to the highest, and the preferred price can now be selected.

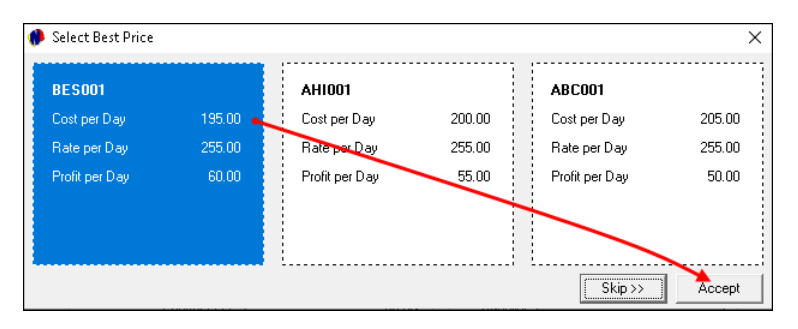

If the selected Supplier is correct, click 'Yes' to confirm the action.

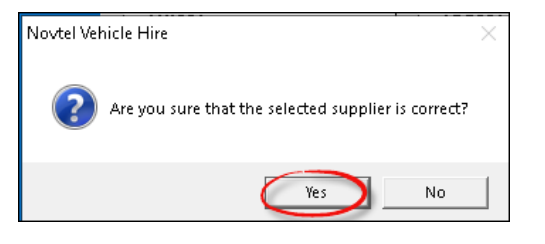

- 1. The selected Supplier is now displayed at the top of the 'Sub-Hire Vehicle' screen
- 2. The buying price per day is indicated here
- 3. And the amount exclusive of VAT owed to the supplier, is indicated at the bottom of the screen.

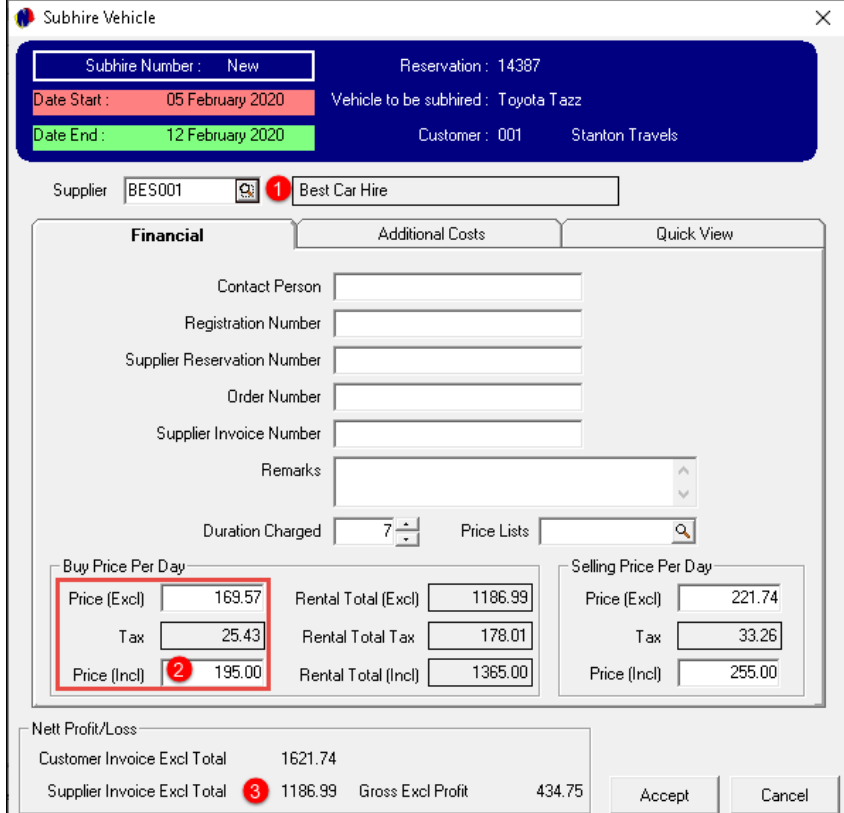

Page 12

# 4. Rates (Charges)

Any charge to be added to the reservation or contract, can be created in the 'Setup – Rates' menu. Such charges may include the following:

- ✓ A Contract Charge
- $\checkmark$  Excess Km / Miles per vehicle grouping
- $\checkmark$  Basic Insurance per vehicle grouping
- $\checkmark$  Additional Insurance per vehicle grouping
- $\checkmark$  Super Insurance per vehicle grouping
- ✓ Car Seat Rental
- ✓ Roof Rack
- $\checkmark$  Pick-up / drop-off fees
- ✓ Additional Driver
- ✓ Young Driver, etc

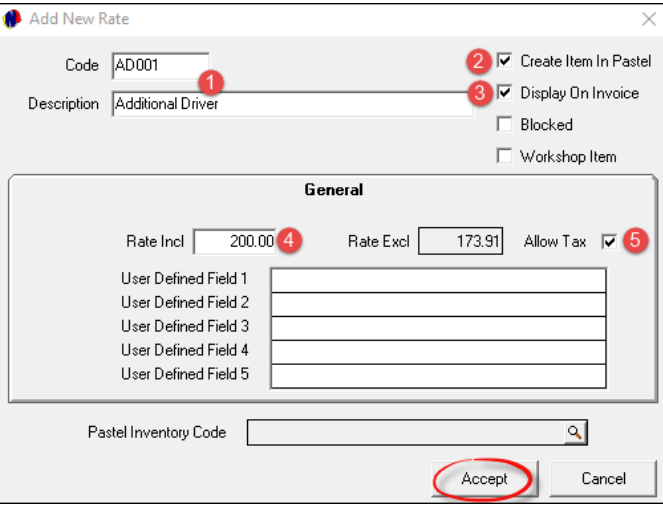

- 1. A unique code and description are to be created for each charge individually
- 2. If the item does not yet exist in the financial system, the option is selected to 'Create Item in Pastel'. This will cause the item to be imported to Pastel once the charge is saved in Novtel.
- 3. To display the charge on the Customer's invoice, tick this checkbox.
- 4. Enter the amount inclusive of VAT to be charged
- 5. And if VAT is applicable, tick the option to 'Allow Tax'. Novtel will then automatically calculate and insert the tax amount in the activated field.

**Novtel Vehicle Hire – The Basics (V2) © 2020 Novtel – All copyrights reserved**

#### To save the charge, click 'Accept'.

In this case the User will only classify the item to be imported as a 'Service Item' and select the relevant Inventory Group before clicking 'Accept'.

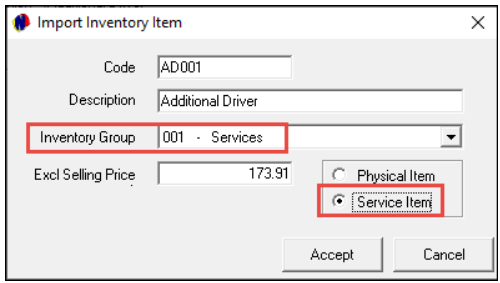

The charge will now be created and when accessed, the Pastel Inventory Code it is linked to, is displayed at the bottom of the screen.

 $\overline{\mathbf{x}}$ 

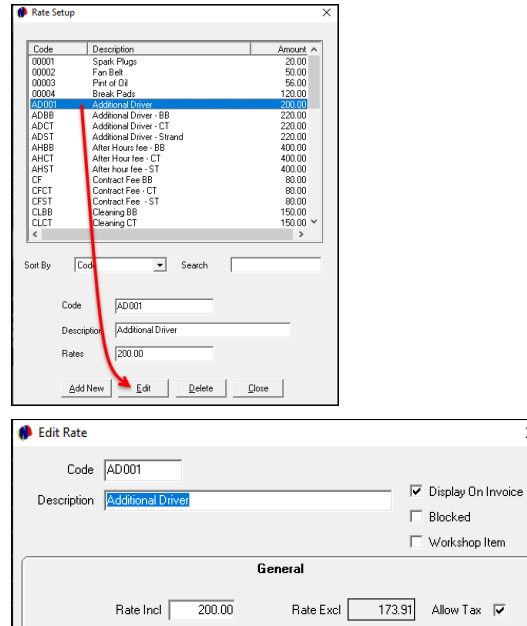

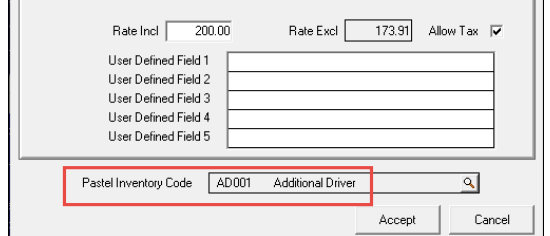

Page 14

Other charges to be created, include:

- ✓ Damaged parts of a vehicle such as a Right Fender; Left Taillight; Bonnet; Front Left Indicator Light, etc.
- $\checkmark$  Items needed to service a vehicle, such as Spark Plugs; Fan Belt; Brake Pads, etc.

Should the Workshop Module be used in Novtel to record, track and repair damages or perform services on vehicles, these charges will be classified as 'Workshop Items' to make it available for selection in the Workshop Module.

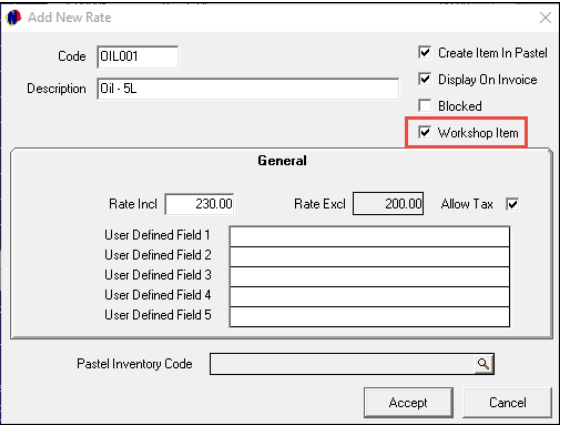

A complete list of all charges in the Novtel System can be obtained by clicking on the -Reports – List – Rates' menu option.

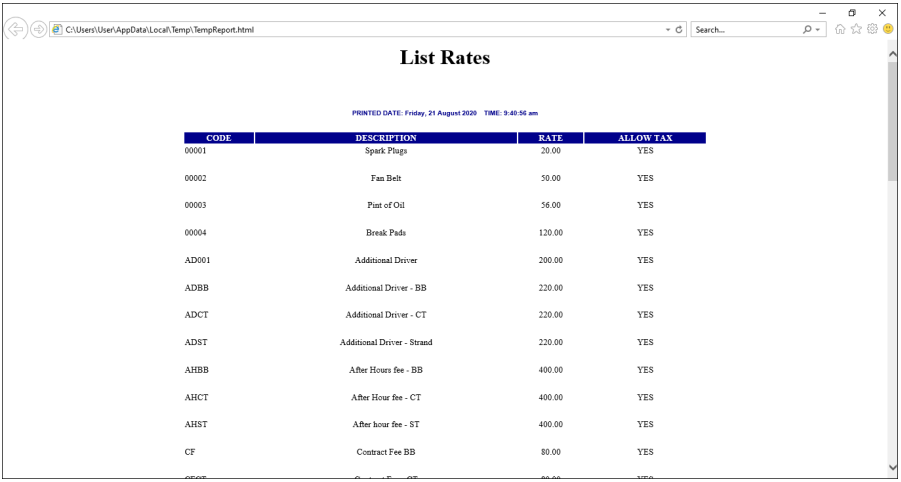

# 5. Categories

Categories must be planned well before creating it in Novtel.

Vehicles are not all charged at the same rates, and therefore we need to create price structures for each group individually.

Rates may also vary for the rental of a vehicle for different rental periods.

On the Category Master File, you will be able to capture the following information:

- ✓ The Category Code and Description
- $\checkmark$  Detailed Notes pertaining to the Category
- $\checkmark$  The rental charge per day
- $\checkmark$  The Insurance amount per day (Which will not automatically be charged when a vehicle is rented, but it is an indication of the price to be charged)
- ✓ The Contract Fee (Which will not automatically be charged when a vehicle is rented, but it is an indication of the price to be charged)
- $\checkmark$  And the number of free kilometres allowed before the Customer will be charged for the excess kilometres upon returning the vehicle.
- ✓ Standard and Super Cover Insurance amounts.

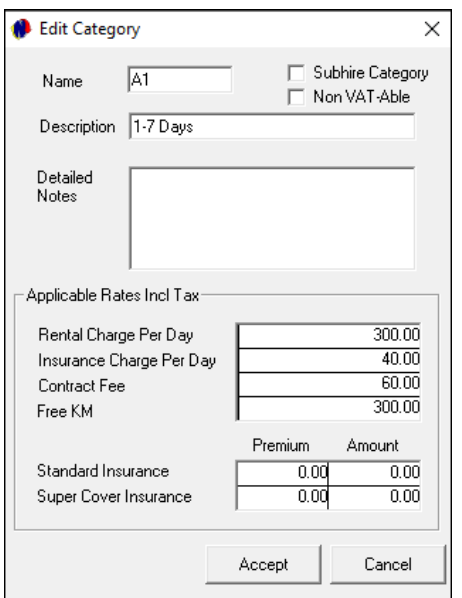

The following may be an example of how to set up the Categories, but please note that it is an indication ONLY.

#### **GROUP A VEHICLES**

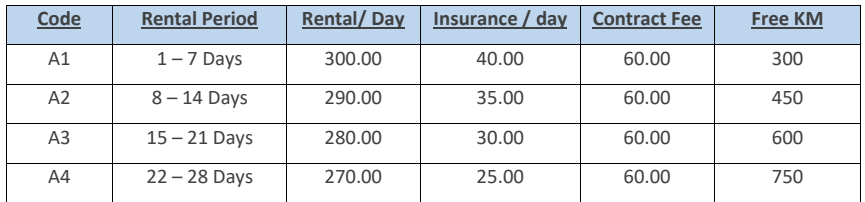

#### **GROUP B VEHICLES**

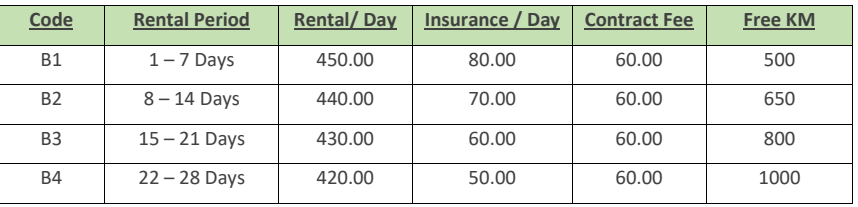

#### **GROUP C VEHICLES**

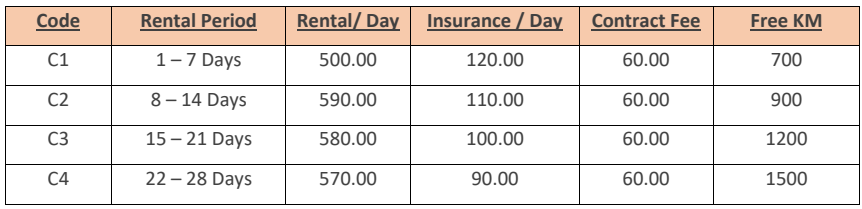

When created, the 'Category Setup' window will be displayed as follows:

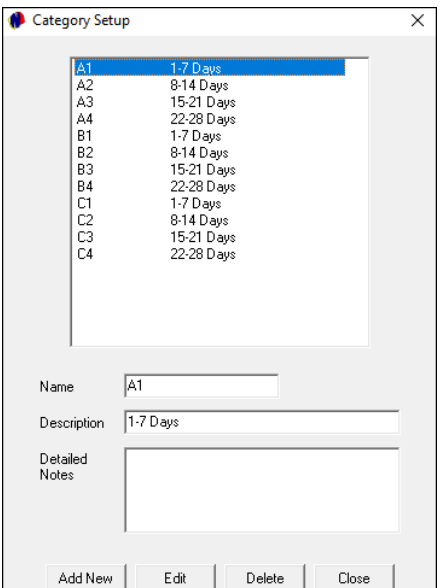

The 'List Categories' report will display all created Categories, and the details linked to it.

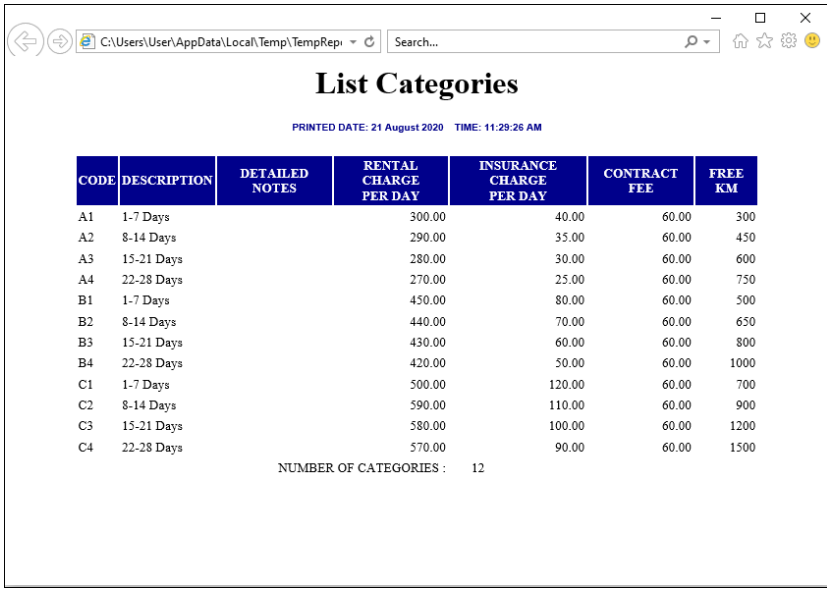

Page 18

It is possible to create discount structures for specific Vehicle Categories, and for a specific Customer.

For example: We have selected Stanton Travels here and added the 'Camper Vans' Category – which is normally charged at R400.00 per day.

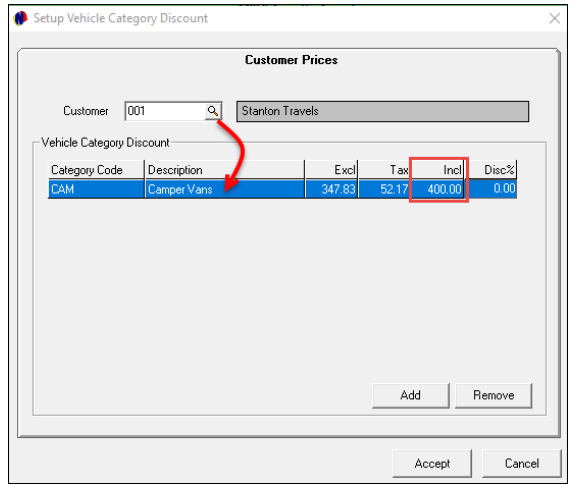

Entering the discount percentage of 10% in the 'Discount' column, the normal price is reduced to R360.00.

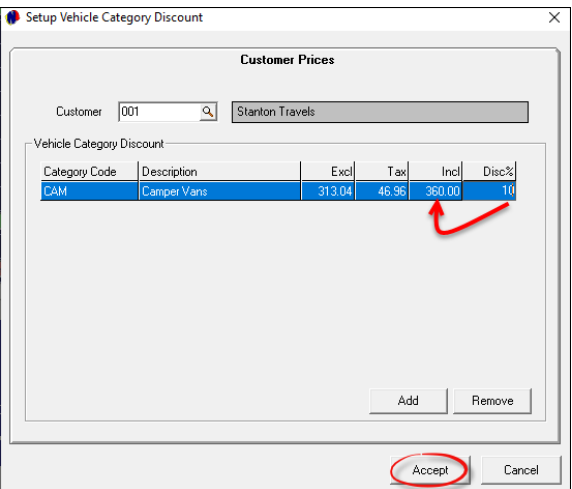

Whenever a reservation is created for this Customer, and the 'Camper Vans' Category is linked to a reservation, the discounted daily price will be charged instead of the normal price as inserted on the Category itself.

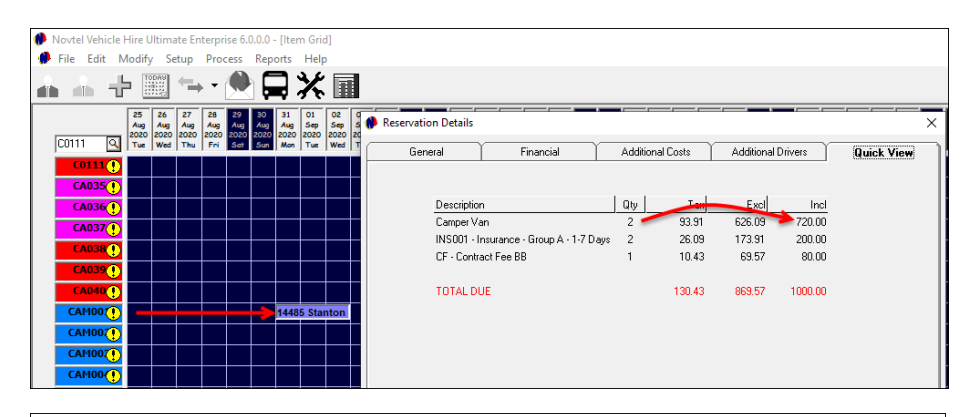

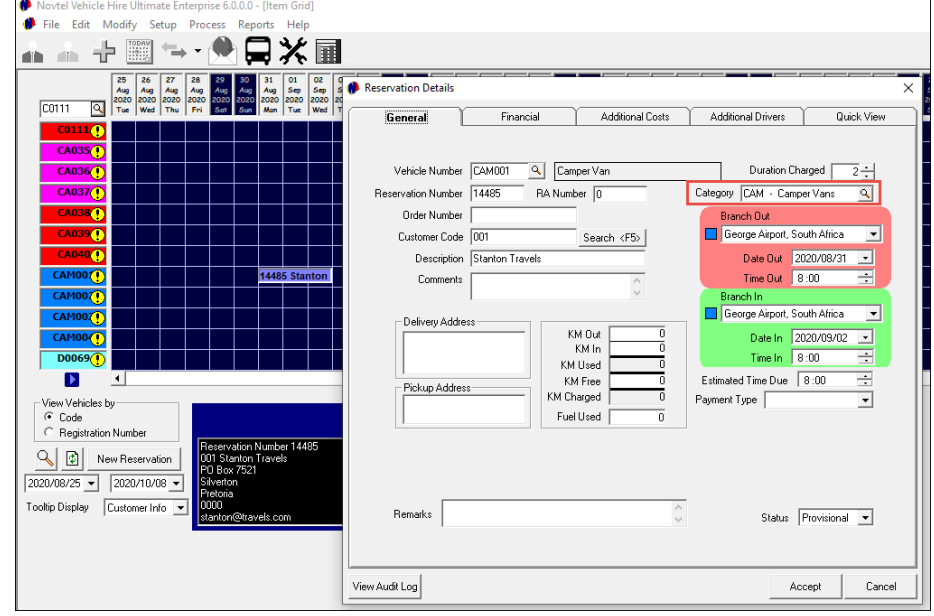

Page 20

# 6. Vehicles

New Vehicles can be created continually as and when it is added to your fleet. When a vehicle is sold, it will be classified as 'Disposed', and will no longer be available for rental.

BUT: Vehicles can never be deleted from the system because of a history linked to it.

Vehicle Codes must be planned well, and this is an indication of how it can be set up:

#### **GROUP A TYPE VEHICLES**

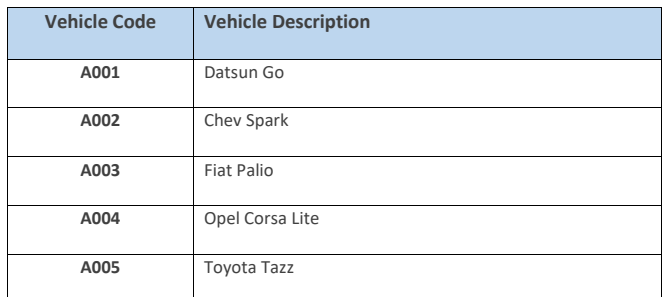

#### **GROUP B TYPE VEHICLES**

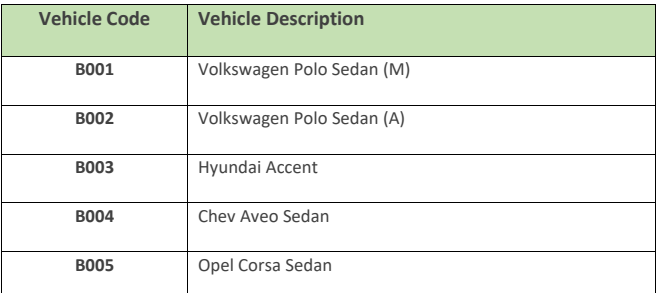

#### **GROUP C TYPE VEHICLES**

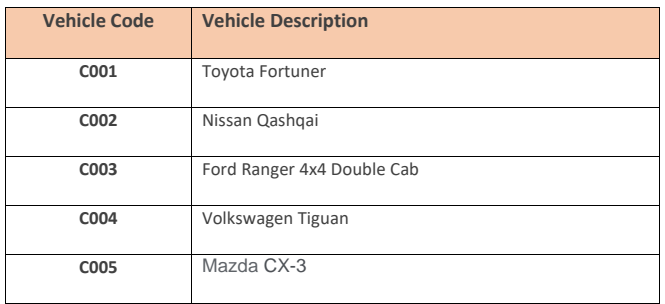

When a new vehicle is created, and it has not yet been created in the financial system, the checkbox is ticked to 'Create Item in Pastel'. When the vehicle is saved, it will be imported to Pastel.

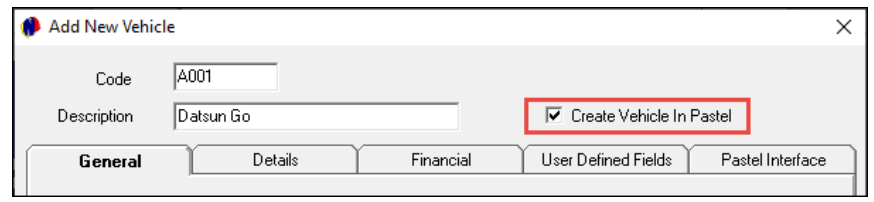

The Vehicle Master File is displayed as follows, and the details for each vehicle must be entered and selected correctly:

#### **The General Tab:**

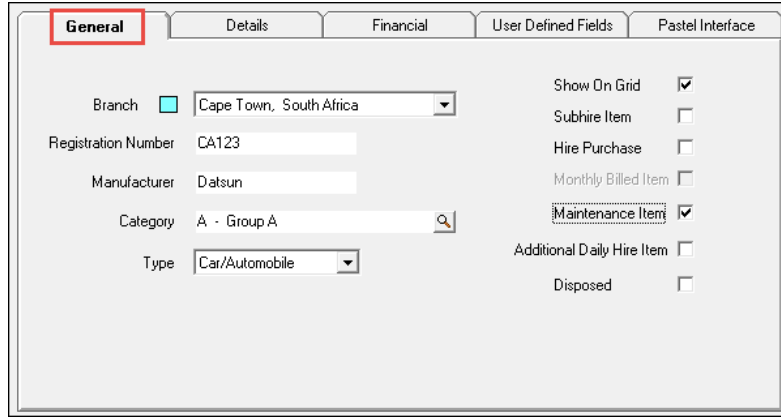

#### **The Details Tab:**

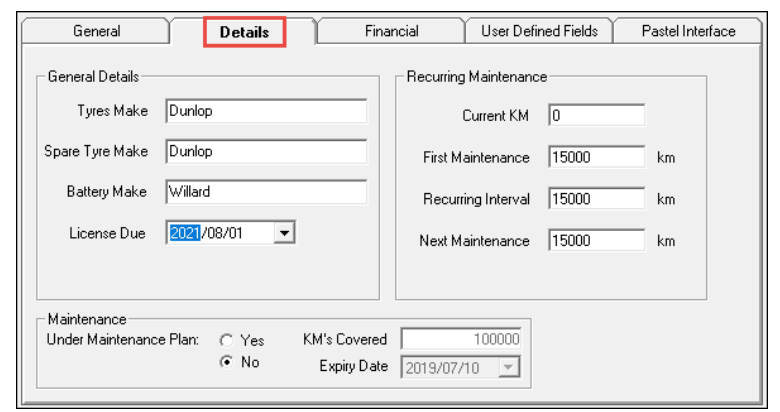

#### **The Financial Tab:**

Please note that if specific charges are linked to the Vehicle Master File in this tab, it will be added to the contract or reservation automatically.

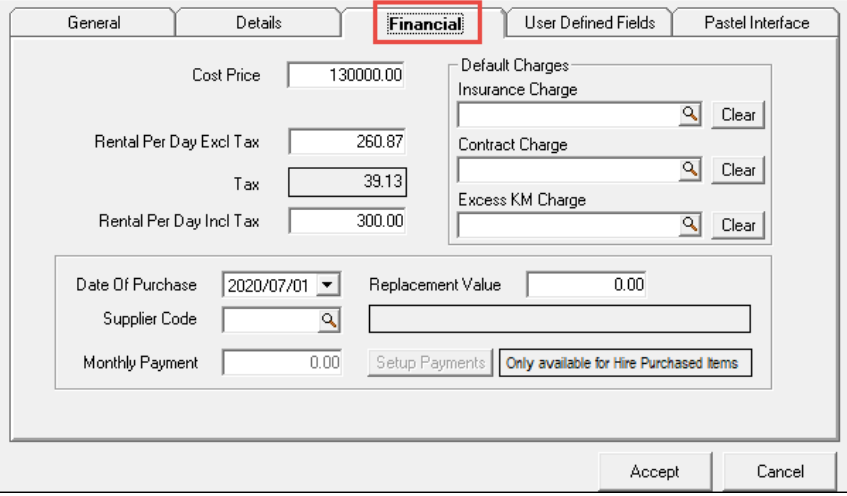

#### **The User Defined Fields Tab:**

Here, 5 fields are available to capture custom information.

By default, the line descriptions are indicated as 'User Defined Field 1- 5'. However: If custom User Defined Fields for all Vehicles have been created from the 'Setup – User Defined Fields – Vehicles' window, the line descriptions for all vehicles will be exactly the same.

In this case, we have set up Custom descriptions as follow:

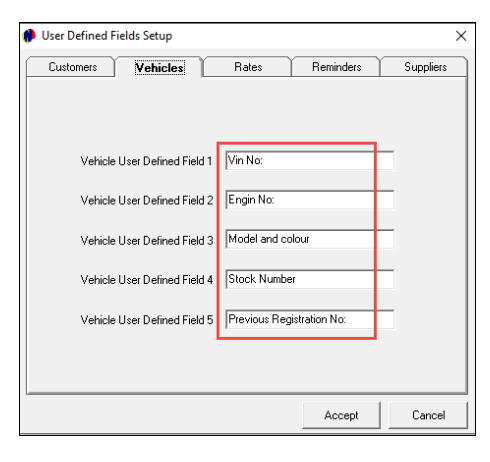

Therefore, the line descriptions in this tab is displayed as follows, and the specific details for this vehicle can be captured.

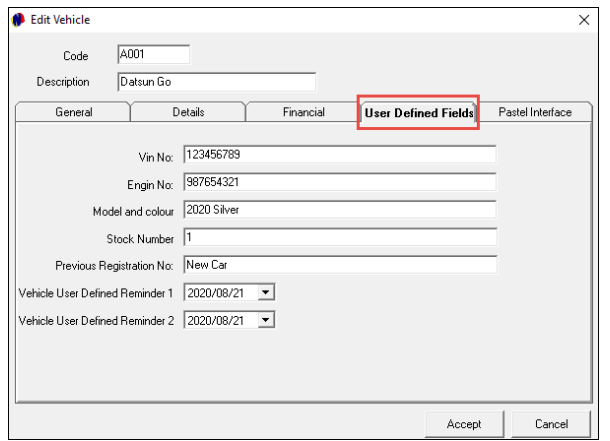

#### **The Pastel Interface Tab**

This tab will be void of information as the vehicle was not yet imported to Pastel. By saving the Vehicle Master File, the import will take place.

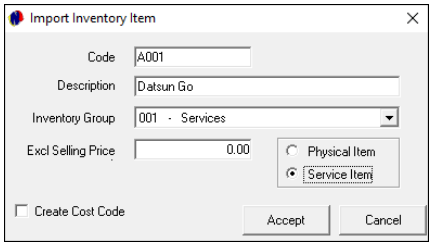

Returning to the Vehicle Master File, the Pastel Inventory Code is displayed here:

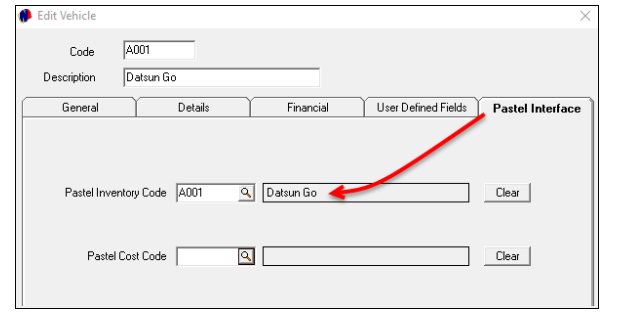

Page 24

**Novtel Vehicle Hire – The Basics (V2) © 2020 Novtel – All copyrights reserved**

Viewing the Grid, all created Vehicles will be displayed here, provided that the option were selected to 'Show on Grid'.

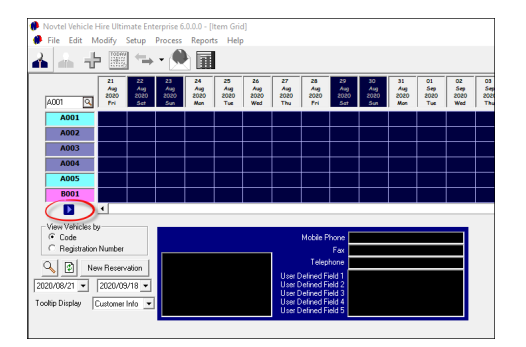

By clicking on the arrow pointing to the right, the vehicle descriptions will be displayed next to each code:

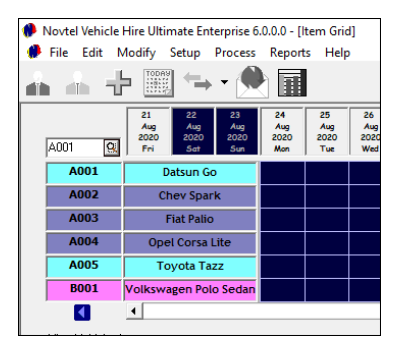

Printing the 'Vehicle Listing' report, and activating the option to show the User Defined Fields too, the information per vehicle will be displayed as follows:

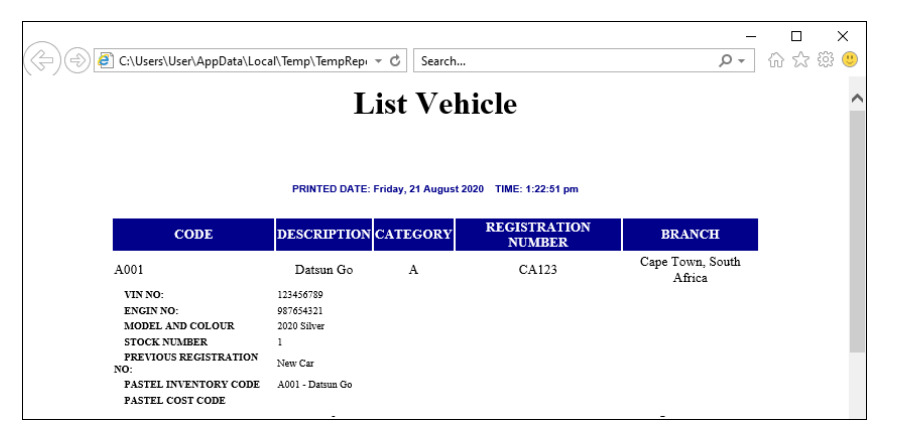

# 7. Contracts

In Novtel Vehicle Hire, the following types of contracts can be created by using the 'Contract Manager' option:

- ✓ Fixed Monthly Contracts
- ✓ Month-to-Month Contracts
- ✓ Fixed Weekly Contracts
- ✓ Week-to-Week Contracts

Short Term Reservations are created directly on the Grid, and the process will be explained in Chapter 8.

## 7.1 Fixed Monthly Contracts and Recurring Billing

Fixed Monthly Contracts can be created with a definite start and end date. Although a contract is created, a reservation per month will be created – and linked to the contract.

In this case, we have created a 12-month contract, starting on the 1<sup>st</sup> of September 2020, and ends on the 31 st of August 2021.

Individual reservation numbers enable the system user to manage each reservation separately and bill specific charges to the reservation as, and when needed.

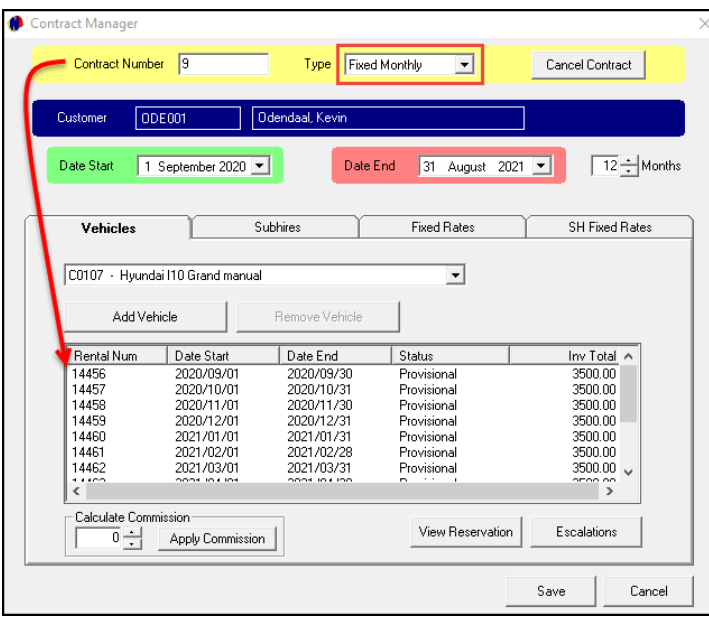

Fixed charges to be billed can also be added to the contract in the 'Fixed Rates' tab.

Clicking 'Add', the window containing all pre-created charges in the system, will be displayed, and the applicable charges can be selected and added individually.

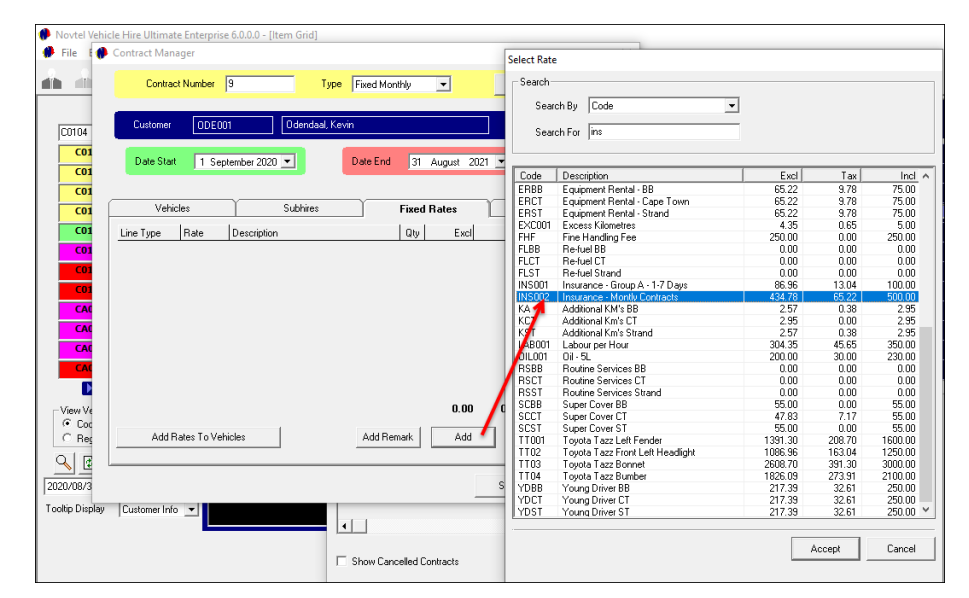

By selecting the 'Add Rates to Vehicle' option, the charge will be added to every reservation linked to the contract.

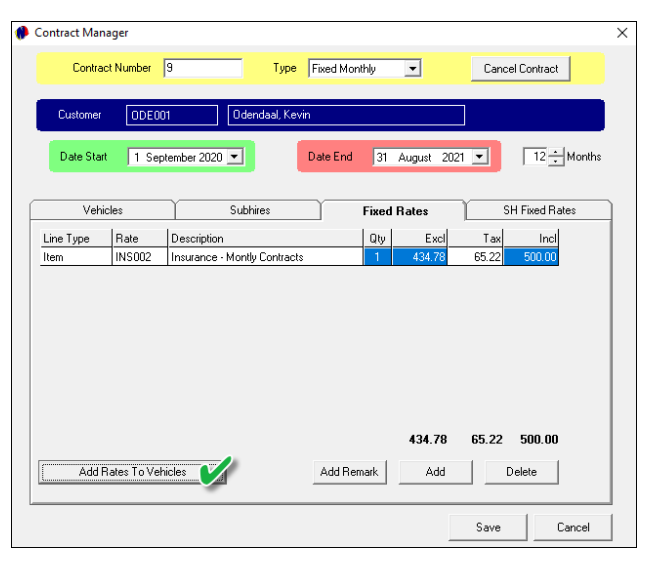

- 1. The 'Invoice Total' amount will now also be amended for all reservations accordingly.
- 2. A reservation can be accessed from the contract by clicking on the reservation and then on 'View Reservation'.

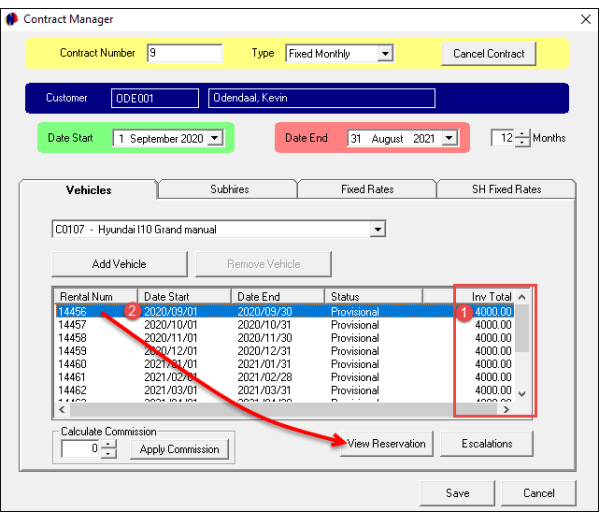

The selected reservation contains 5 tabs, namely:

#### **1. The 'General' Tab**

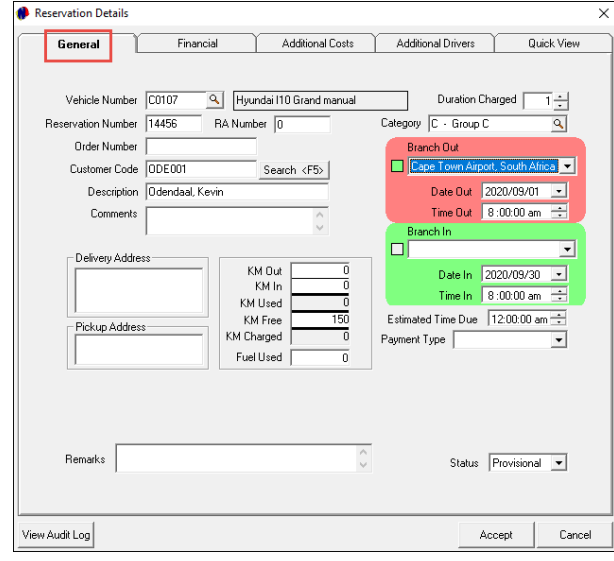

Page 28

#### **2. Financial**

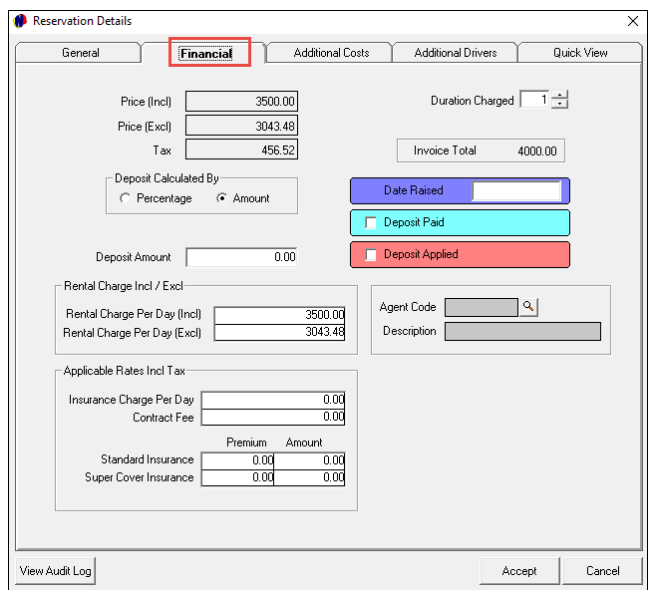

#### **3. Additional Costs**

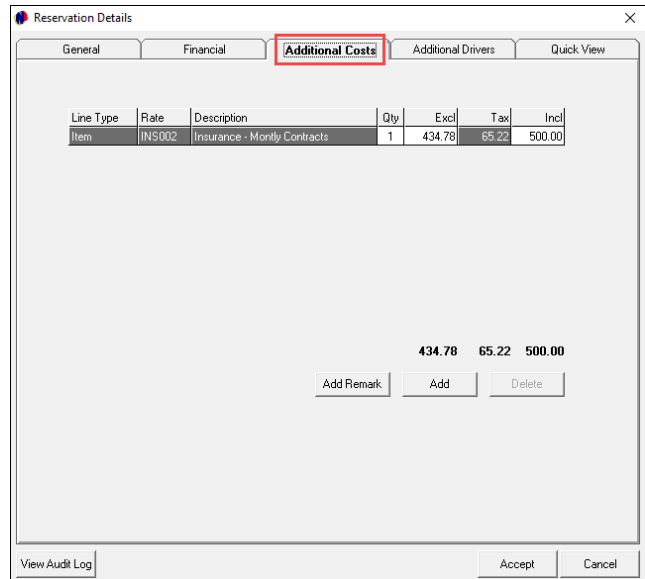

Page 29

**Novtel Vehicle Hire – The Basics (V2) © 2020 Novtel – All copyrights reserved**

#### **4. Additional Drivers**

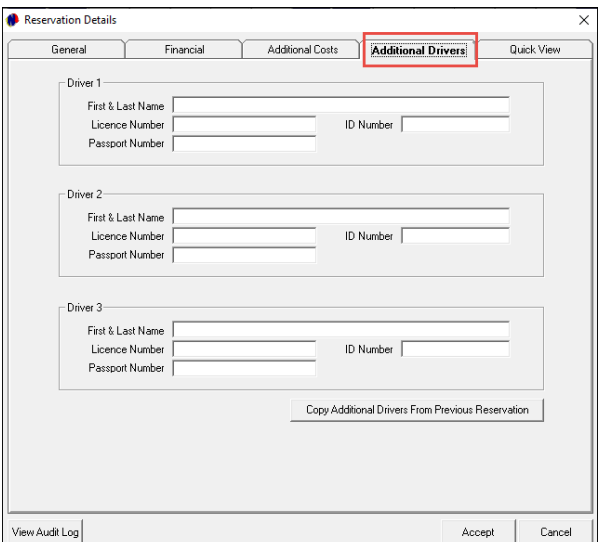

#### **5. Quick View**

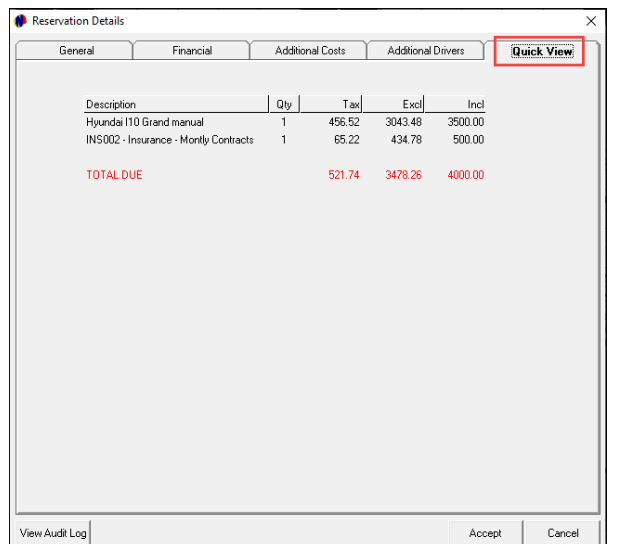

On the Grid, all reservations linked to the created contract, will be displayed.

Hovering on any of the reservations for the selected vehicle, the reservation number, as well as the client's contact details, and User Defined info are displayed below the grid.

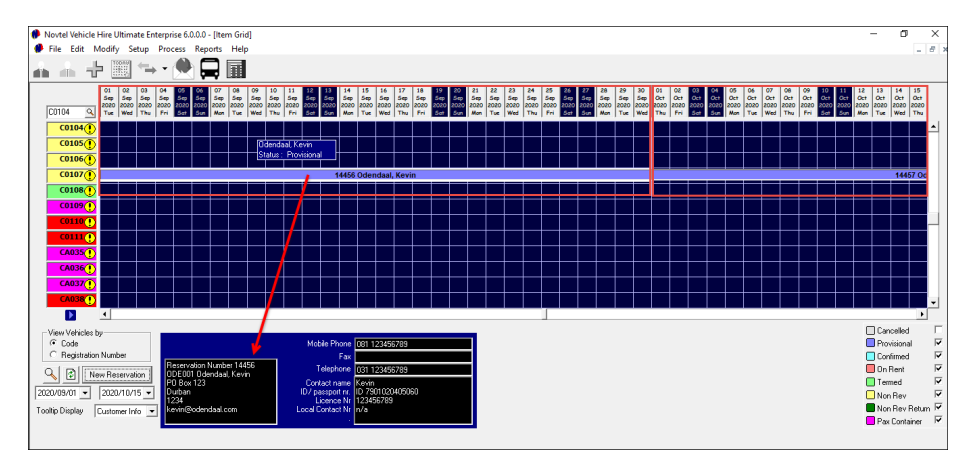

If a deposit were raised and payment received, the status of the reservation will be changed by Novtel to 'Confirmed' automatically. The reservation will now also be displayed in this status colour.

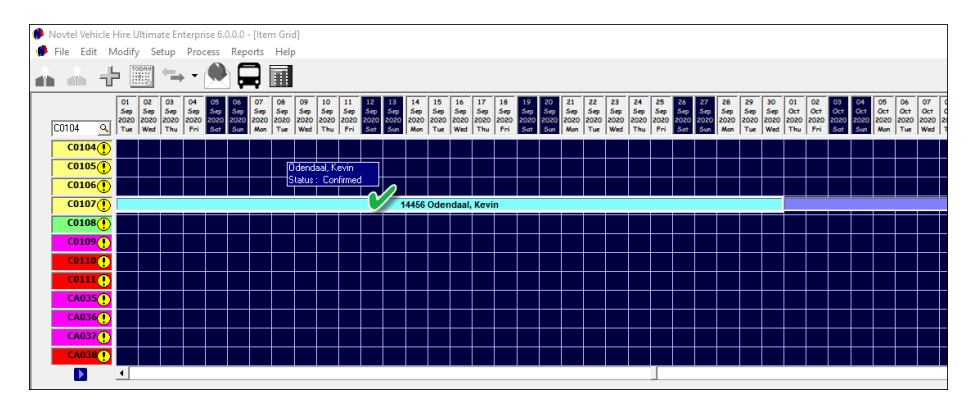

Each month's reservation will be displayed in the corresponding month's 'Recurring Billing' window and can be invoiced.

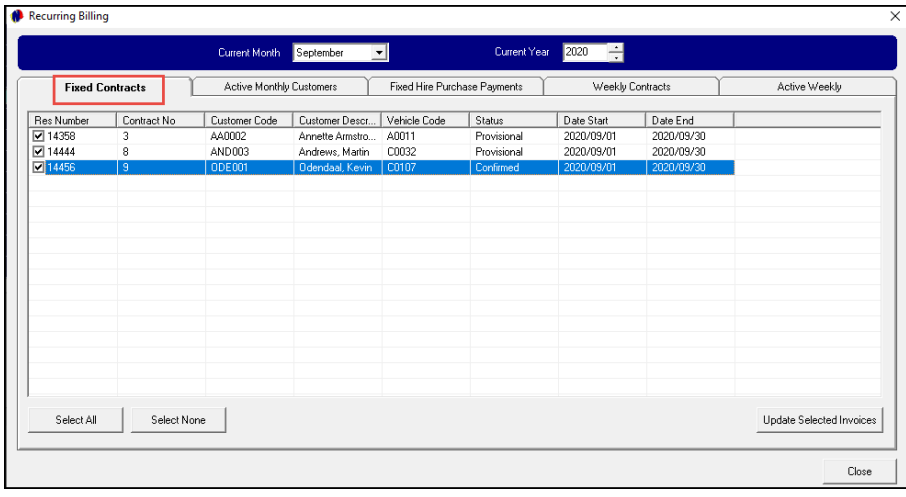

All invoiced reservations for the selected month will be displayed on the 'Pre-Import' list as follows:

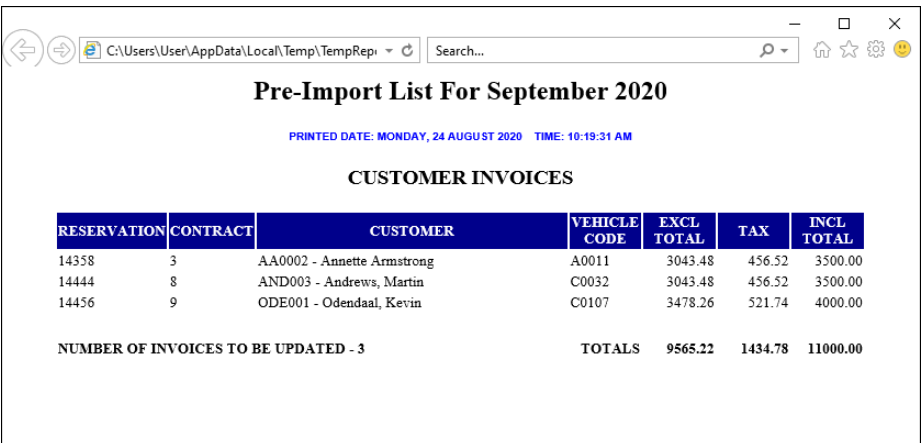

Page 32

- 1. The invoiced reservation will now be termed, and an official Invoice Number linked to it.
- 2. The next month's reservation will have also be changed to the 'On Rent' status and colour linked to it.

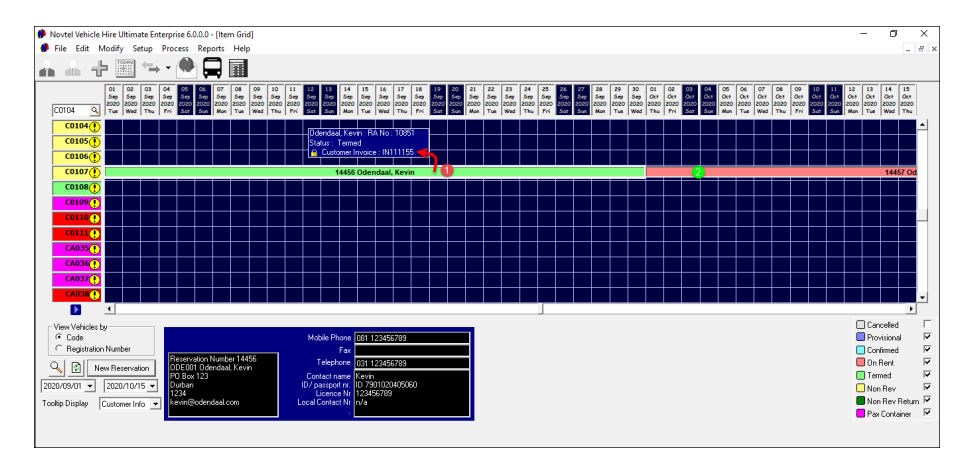

The invoices updated in Novtel, will be available in Sage Pastel immediately.

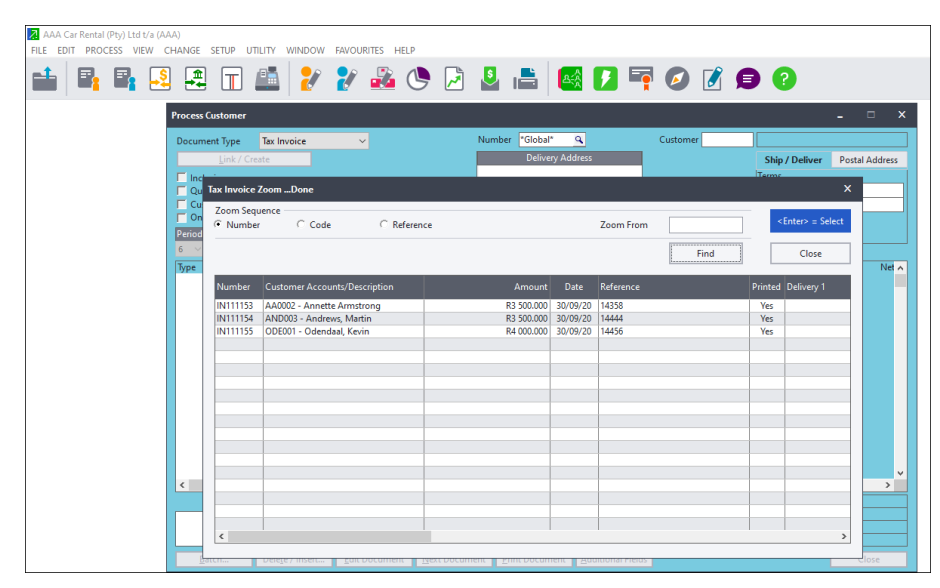

## 7.2 Month-to-Month Contracts and Recurring Billing

When the Contract Type is selected as Month-to-Month, only 1 reservation is created, and the contract can either be continued or terminated when the recurring billing process is performed.

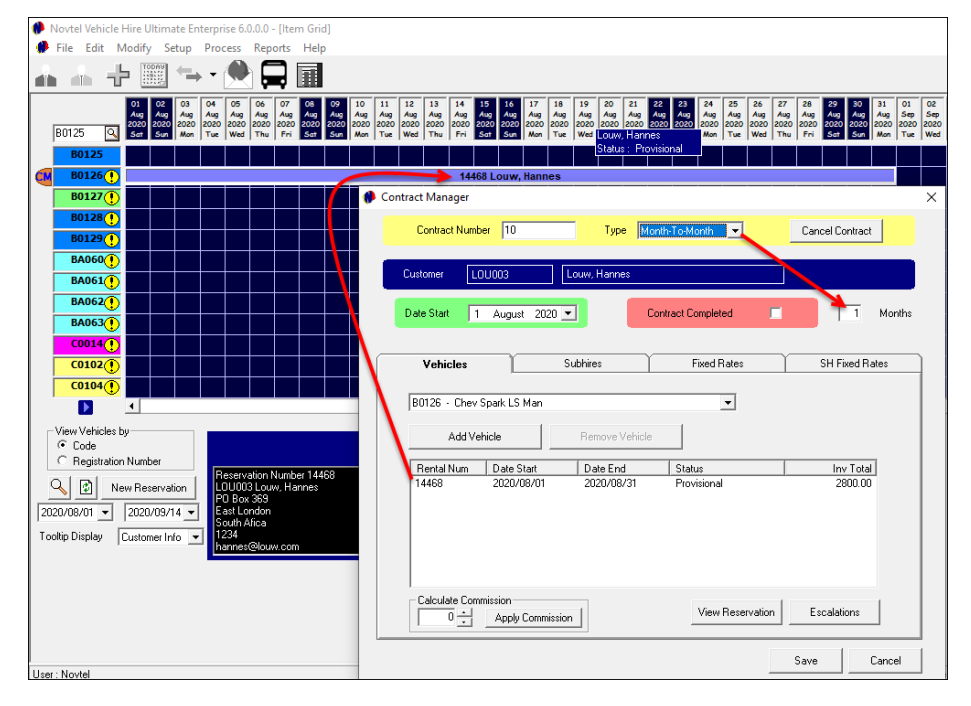

If the option is selected to 'Continue Rental', Novtel will create another monthly reservation for all selected 'Month-To-Month' reservations.

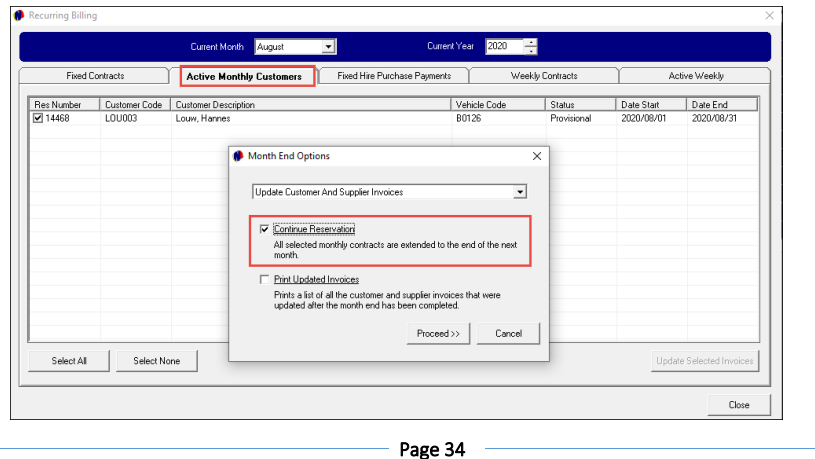

Rental Continued = Another Reservation created on the Contract and Grid.

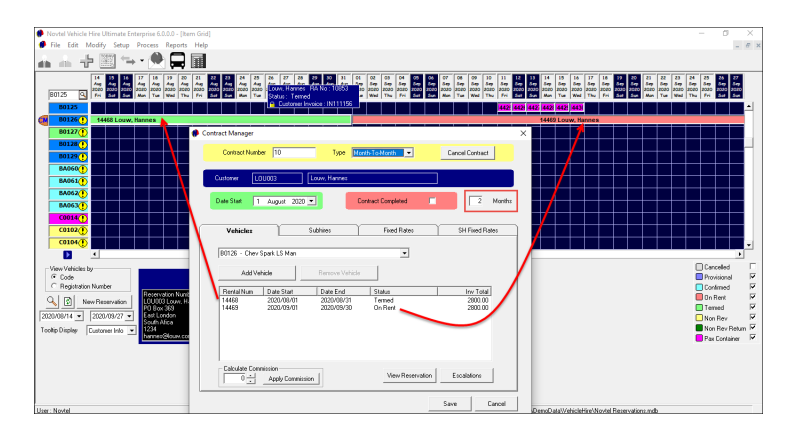

If the 'Continue Rental' option is *not* selected at the next recurring billing process……

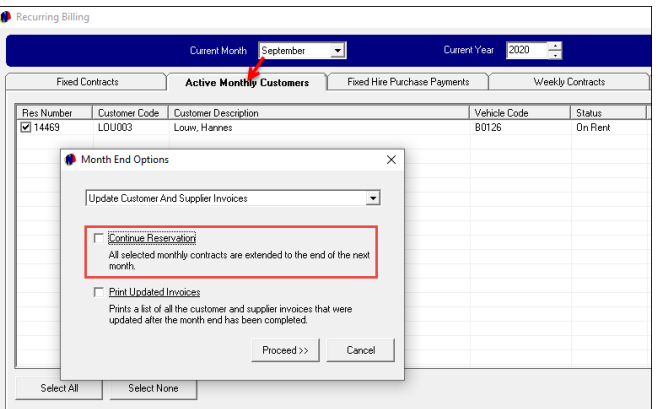

….. the contract will *not* be continued. The User will mark the contract as completed and the 'End Date' will be inserted.

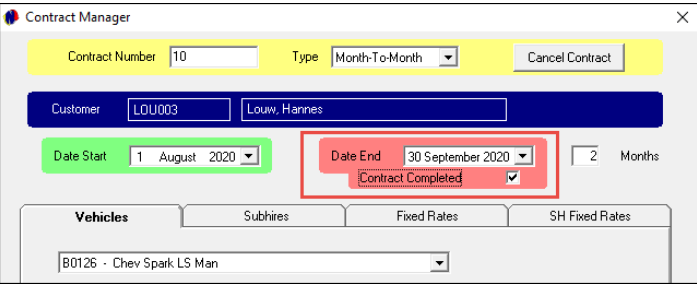

# 7.3 Fixed Weekly Contracts and Recurring Billing

Novtel can create fixed weekly contracts and bill those contracts on a weekly basis too.

The 'Fixed Weekly' Contract Option is selected in this case, and the number of weeks will be calculated according to the date range selected.

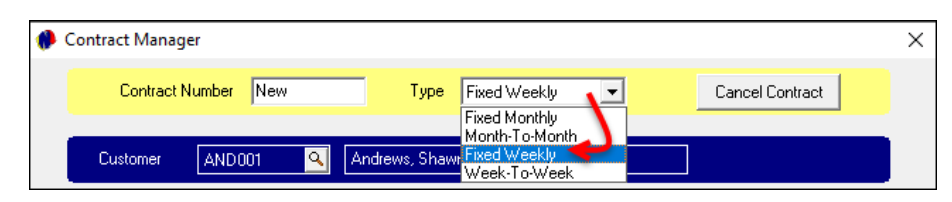

In this case, 2 reservations will be created for the selected vehicle to manage each reservation individually.

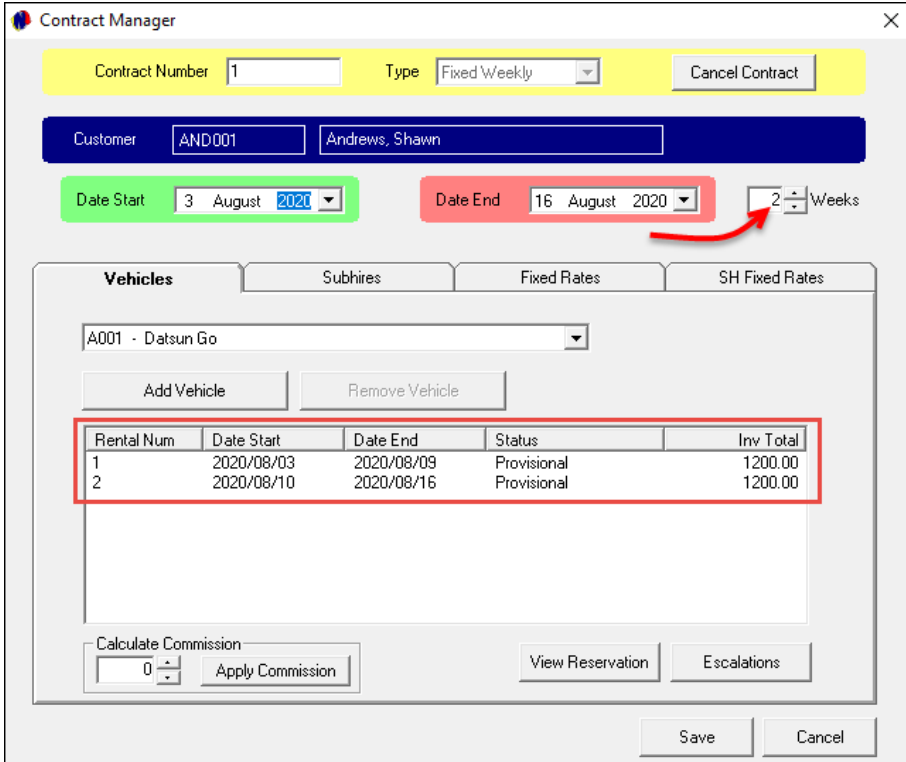

The 2 reservations are now displayed on the Grid and linked to individual reservation numbers.

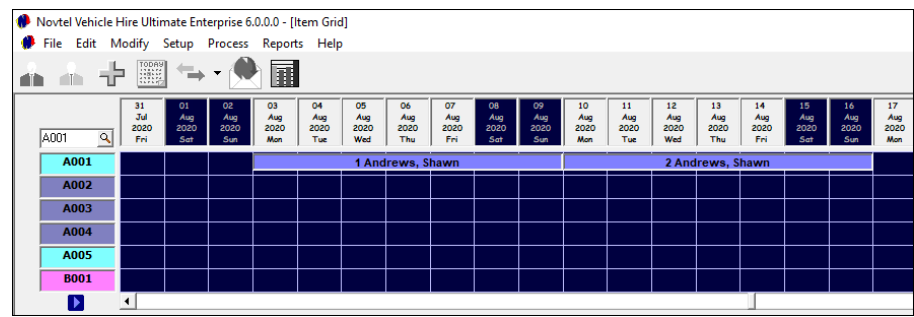

The reservations linked to this contract is displayed in the 'Recurring Billing Billing's 'Weekly Contracts' tab and can now be billed.

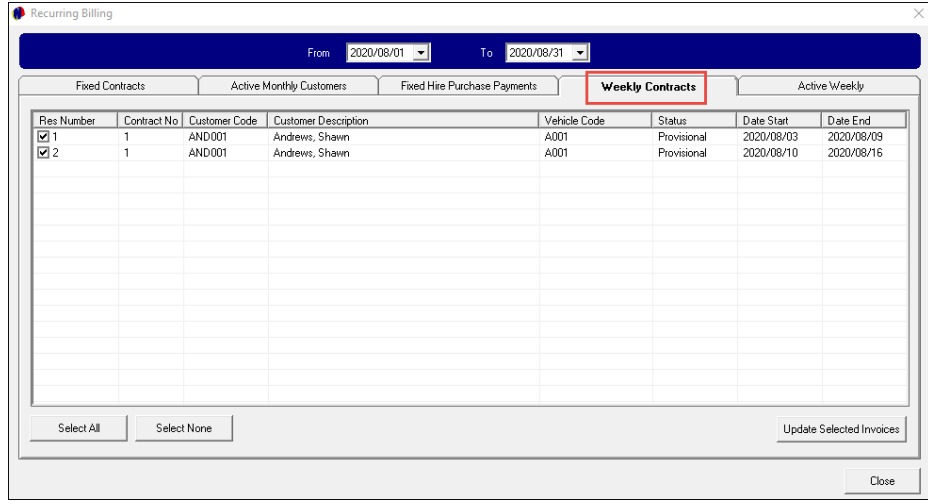

## 7.4 Week-to-Week Contracts and Recurring Billing

When creating a 'Week-to-Week' contract, only 1 reservation will be created for the selected vehicle when the contract is saved.

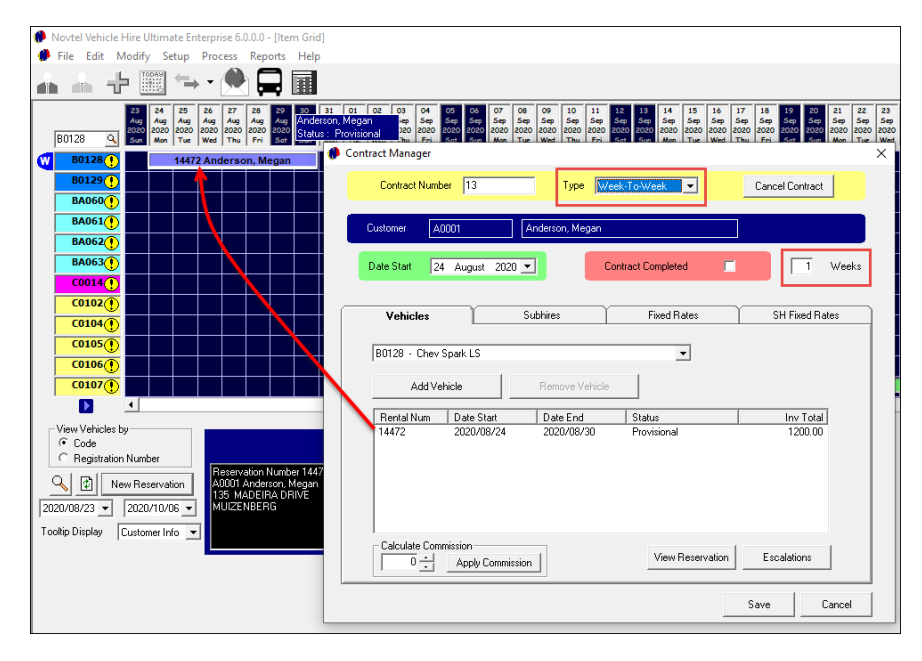

In the Recurring Billing window, the 'Active Weekly' tab displays this type of contract and can either be continue for another week if so selected, or the rental contract can be completed upon performing the billing process.

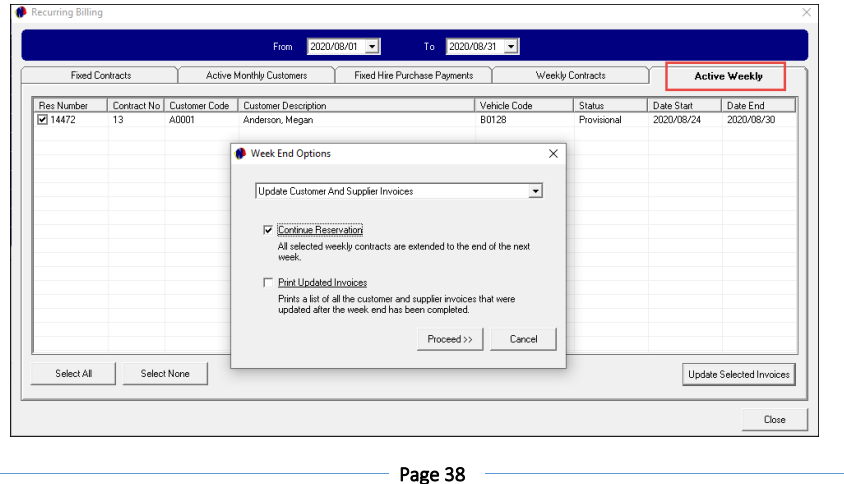

#### **Novtel Vehicle Hire – The Basics (V2) © 2020 Novtel – All copyrights reserved**

# 8. Short Term Reservations

Short Term Reservations are created directly on the Grid.

In the date column next to the required vehicle, click; hold; drag and release the mouse button on the requested end date.

For example: A reservation is made for vehicle code BA060, and from 24 – 27 August 2020. The vehicle will be returned on the 28<sup>th</sup> of August.

Upon releasing the mouse button, a Customer must be selected. If the Customer already exists in the Novtel system, search for and select the Customer.

If not, create the Customer, save the master file, and select it.

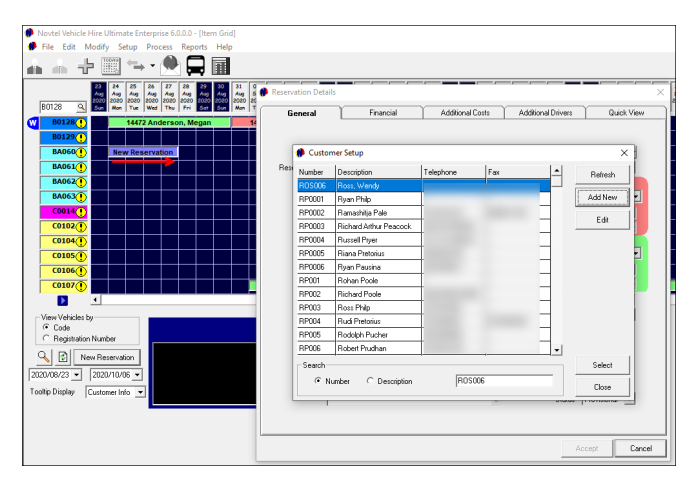

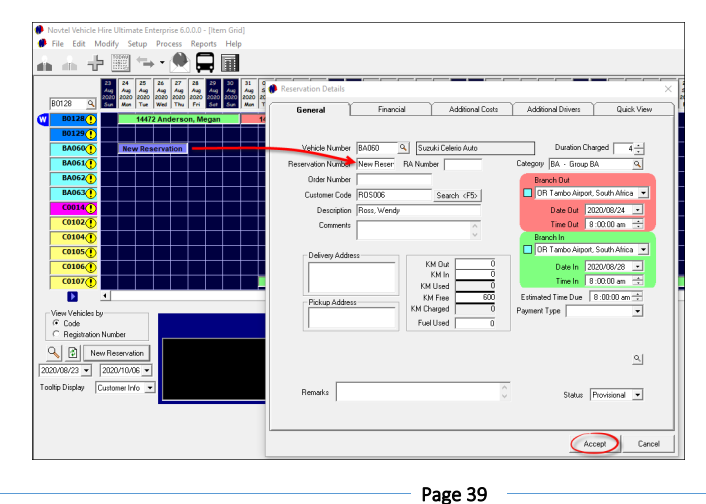

A reservation number is only created once the reservation is saved.

**Novtel Vehicle Hire – The Basics (V2) © 2020 Novtel – All copyrights reserved**

Now the reservation on the Grid displays the allocated Reservation Number, as well as the Customer's name.

To access the reservation, simply double-click on it.

In the General tab, the following information can be entered:

1. Comments and Remarks – which will be displayed on the 'Comments and Remarks' report

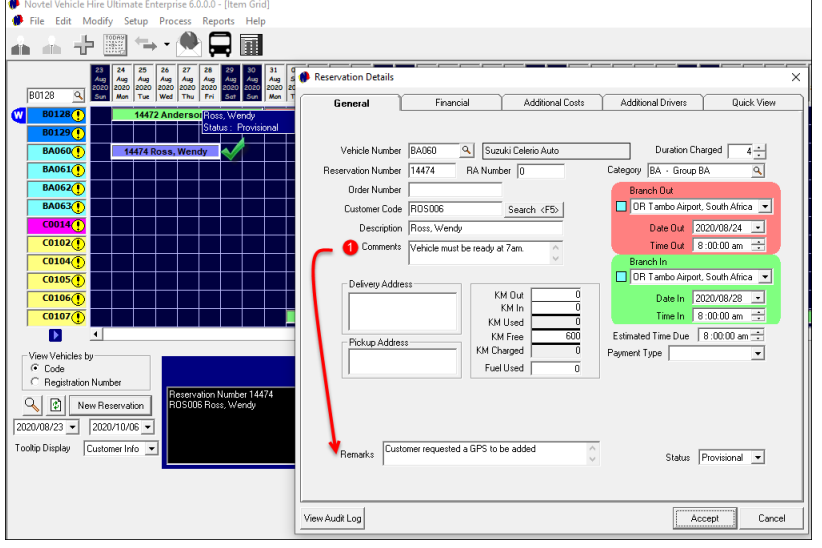

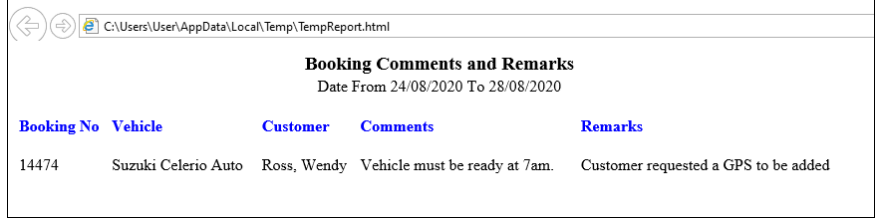

Page 40

2. If applicable, a delivery and pickup address can be added, and which will be displayed on the 'Deliveries' and 'Collection' reports respectively for the selected dates.

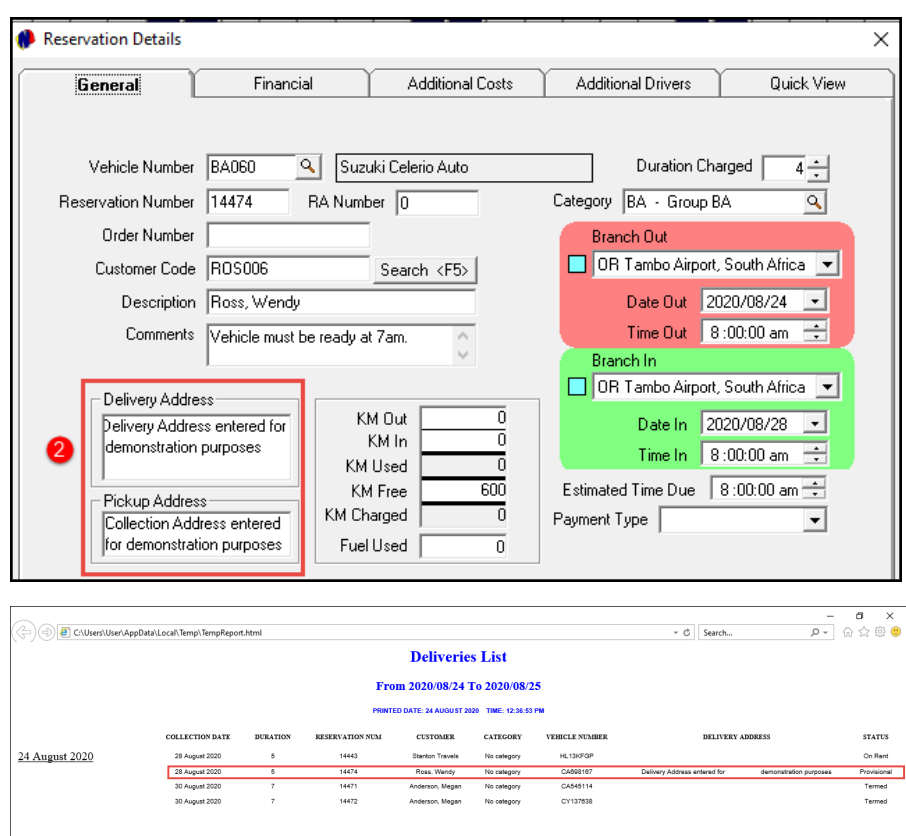

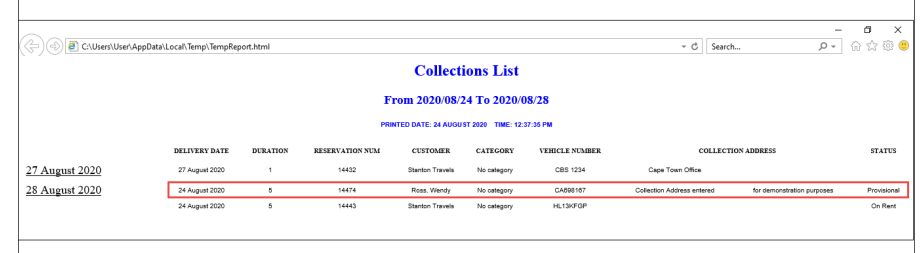

#### **3. Duration Charged VS Category**

In this case, the vehicle is rented for 4 days, and the daily rate as entered on the selected category, will be charged.

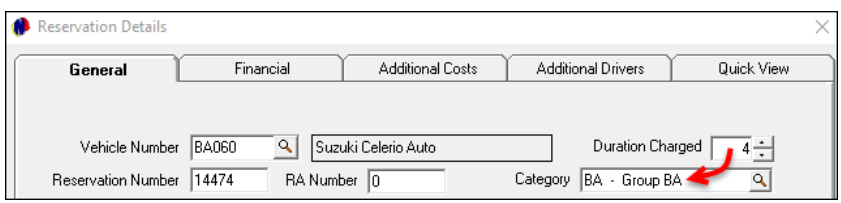

The rental amount -as derived from the linked Category – is displayed in the 'Financial' tab.

In this case, the daily rental amount of R365.00 – inclusive of VAT – is charged, and therefore the Price Inclusive of VAT total for the rental ONLY, is R1460.00.

However: You will notice that the Invoice Total at present, is reflected as R1700.00. This is due to the default charges added to the Vehicle Master File to charge a specific daily insurance rate (R40 per day), as well as a once off contract fee (R80).

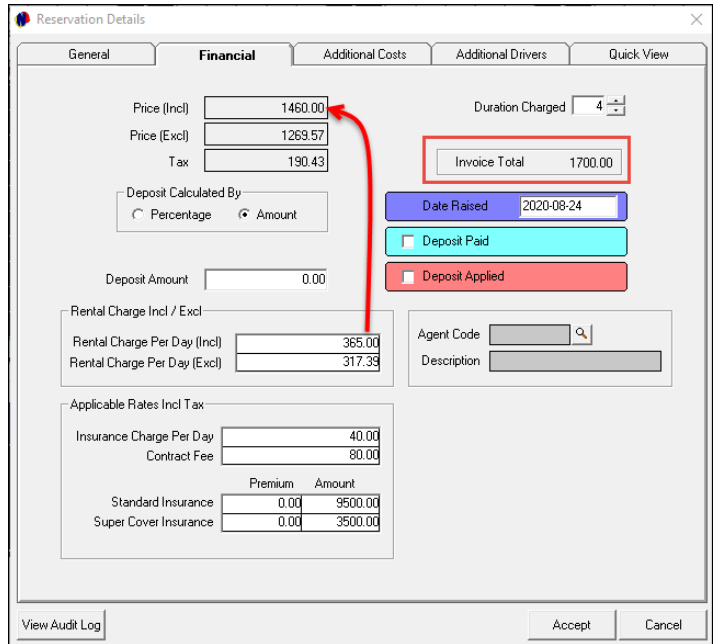

These charges are displayed in the 'Additional Costs' tab:

![](_page_21_Picture_146.jpeg)

As the Customer requested a GPS to rent as well, this charge is added to the 'Additional Cost' Tab too, by clicking 'Add'; searching for and selecting the required item.

![](_page_21_Figure_10.jpeg)

The selected item will now also be displayed in this tab, and the total for additional costs amended.

![](_page_22_Picture_80.jpeg)

Any other charges can be added here in the same manner, and as items are added, the 'Invoice Total' in the 'Financial' tab will increase accordingly.

![](_page_22_Picture_81.jpeg)

#### **ADDITIONAL DRIVERS**

Up to 3 additional drivers can be added to this reservation if required, and the costs can be added to the 'Additional Costs' tab as well.

![](_page_22_Picture_82.jpeg)

#### **QUICK VIEW**

The 'Quick View' tab gives an overview of all items added to the reservation at present. However: please note that the excess kilometres and fuel used will be added when the vehicle is returned, and before issuing the final invoice.

![](_page_22_Picture_83.jpeg)

## 8.1 On Rent Vehicles

When the vehicle is handed to the Customer, they will be required to sign the rental agreement, and their credit card details must be verified.

The status of the reservation will be changed to 'On Rent', and the reservation's colour will also change accordingly.

![](_page_23_Figure_3.jpeg)

In Chapter 10, we will have a look at how damages can be recorded, and the Customer billed for it.

# 8.2 Returning a Vehicle

When a vehicle is returned, the status cannot be changed to 'Termed' if the current kilometres have not been recorded.

Therefore, the User will access the reservation, and enter the odometer reading as at present in the 'KM In' field.

Novtel will automatically calculate the number of kilometres used and deduct the free kilometres to indicate the number of excess kilometres to be charged.

![](_page_23_Picture_150.jpeg)

#### **PLEASE NOTE:**

If the default charge for excess kilometres to be charged were linked to the Vehicle Master File, Novtel will instantly insert the charge as a line item and calculate the total in the 'Additional Cost' tab.

![](_page_24_Picture_165.jpeg)

The 'Invoice Total' in the 'Financial Tab' will correspond with the total indicated in the 'Quick View' tab.

![](_page_24_Picture_166.jpeg)

Page 48

**Novtel Vehicle Hire – The Basics (V2) © 2020 Novtel – All copyrights reserved**

If the Customer did not fill up the tank, the fuel used will be entered in the reservation's 'General' tab, and must then also be added manually to the 'Additional Costs' tab to bill the amount to the reservation

The final invoice can now be issued - PROVIDED that no damages occurred for which the Customer is liable for the payment thereof.

A Checklist is also produced to check that the battery; tyres and spare tyre brands, as well as all other items listed for this vehicle, are correct; present and in good order.

## 8.3 Invoicing reservations

Upon changing the status of the reservation to 'Termed', the 'Update Invoice' button is activated.

Clicking on the button, the Invoice can be updated by clicking 'Yes', and 'OK'.

![](_page_24_Figure_13.jpeg)

The status of the reservation is now indicated as 'Termed' and the colour has been changed accordingly.

The Invoice number is also displayed when hovering on the reservation.

![](_page_25_Figure_2.jpeg)

The invoice will also be available in Sage Pastel immediately.

![](_page_25_Picture_140.jpeg)

# 9. Group Reservations

<sup>A</sup> Group Reservation can be created for more than 1 vehicle to be rented, and a single invoice will be issued to the Group 'Owner' for all selected vehicles.

![](_page_25_Figure_7.jpeg)

All reservations for vehicles in this Group are linked to the same group reservation.

![](_page_25_Picture_141.jpeg)

#### And Additional Costs can be added here.

![](_page_26_Picture_287.jpeg)

Upon collection of the vehicles, the rental agreements will be signed per vehicle, and the status of all the reservations linked to the Group, can be changed to 'On Rent' simultaneously.

![](_page_26_Figure_3.jpeg)

10. Managing Damages

Novtel keeps a complete record of all damages on a vehicle – whether on the outside, or inside.

An unlimited number of 'Damaged Parts' can be created. This may include items such as:

- ✓ Door Left Front
- ✓ Door Right Front
- ✓ Headlight Left
- ✓ Headlight Right

Various 'Damage Types' can also be created and may include examples such as:

- ✓ Burned
- ✓ Chipped
- ✓ Cracked
- ✓ Dented
- ✓ Torn

There are 2 ways in which damages can be recorded, namely:

- ✓ On a reservation linked to the 'On Rent' status for a specific vehicle
- $\checkmark$  Or by means of the Vehicle Hire Workshop Module

## 10.1Recording Damages to a vehicle directly on a 'On Rent' Reservation

Specific damages can be billed to a Customer when they are liable for the payment thereof. When recording the damages, the option is ticked to 'Invoice Customer for Damage'.

![](_page_26_Figure_22.jpeg)

On the reservation, the selected charge will be added for payment by the Customer.

![](_page_27_Picture_111.jpeg)

A remark can be added to the 'Additional Costs' tab to capture the extend of the damages.

![](_page_27_Picture_112.jpeg)

# 10.2 The Workshop Module

Novtel also incorporates a Workshop Module. This feature is an add-on module and activated by Novtel Support at a small monthly fee.

Damages can be recorded; vehicle services managed, and job cards issued for specific jobs to be completed by a selected Technician.

![](_page_27_Figure_7.jpeg)

And the damages can be billed to the selected Customer for payment.

![](_page_27_Picture_113.jpeg)

m

# 11. Hire Purchases

Hire-Purchase is an agreement between two parties in which one party purchase an asset from the other party by means of paying a set monthly charge to 'hire' the item.

When the buyer settled the total price of the asset in the form of hire charges, the asset is transferred to the buyer.

Novtel manages 'Hire-Purchase' vehicles with ease.

- $\checkmark$  A Vehicle is classified as a 'Hire-Purchase' item and a monthly payment amount is added to the Vehicle Master File.
- $\checkmark$  A Contract is created in Contract Manager for the required period.
- $\checkmark$  Then, a payment schedule is set up, and the Customer is billed monthly for the selected period until the full outstanding amount has been settled.

![](_page_28_Figure_7.jpeg)

# 12. The Pax System

The Pax System is used to schedule trips for the transportation of a set number of people per vehicle from one location to another, in bulk.

The applicable vehicles are classified as a 'Pax item' and the maximum number of passengers are captured per vehicle – which cannot be exceeded when a trip is scheduled.

Trips can be scheduled on either a daily, weekly, or monthly basis. Or schedule an Ad-Hoc' trip when needed.

![](_page_28_Figure_12.jpeg)

The Pax Container bookings are accessed individually to add a specific driver; add the kilometres at the start and end of the trip, as well as times of departure and arrival as it happened.

![](_page_28_Figure_14.jpeg)

# 13. The Dashboard

Novtel Vehicle Hire Software also incorporates a Dashboard, and statistics can be viewed in these 4 tabs:

#### **1. Portfolio Dashboard**

![](_page_29_Figure_3.jpeg)

#### **2. Trip Stats**

![](_page_29_Figure_5.jpeg)

#### **3. Workshop Stats**

![](_page_29_Picture_158.jpeg)

#### **4. Client Dashboard**

![](_page_29_Figure_9.jpeg)

**Please do not hesitate to contact us for more information, and to request a quotation or product demo.**

![](_page_30_Picture_0.jpeg)

![](_page_30_Picture_1.jpeg)

![](_page_30_Picture_2.jpeg)

![](_page_30_Picture_3.jpeg)

![](_page_30_Picture_4.jpeg)

![](_page_30_Picture_5.jpeg)